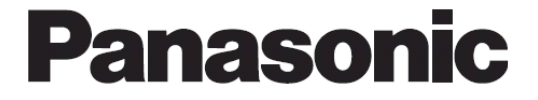

# 电力监控表 数据采集软件 KW Monitor 操作手册

软件版本 KW Monitor V2.00

发行: 2010 年 9 月

目录

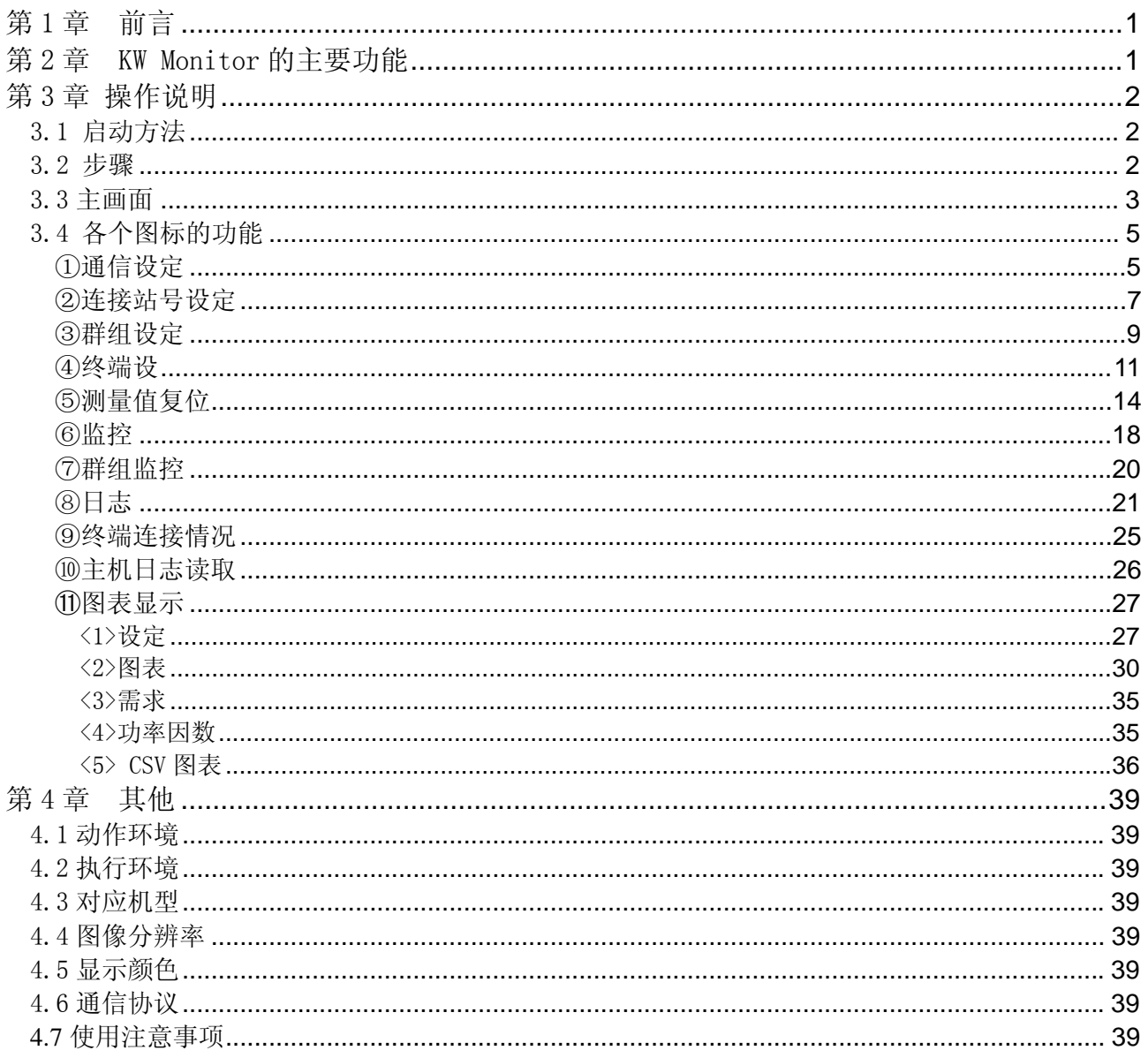

# 第1章 前言

KW Monitor 是一款软件,可对电力监控表所测得的各种数据通过 RS485/232C 转换器和 Ethrnet/RS485 转换器进行数据管理,对电力监控表实施各种设定,并监控测量值、保存日志文件 等。

对于收集到的数据(csv 文件)可自由地进行编辑·保存。另外, 还可利用收集到的日志数据来实 施图表(日报·月报)显示·保存、简易需求·简易功率因数的监视。

※ 但是,由于需求·功率因数的测量是简易型的,因此请仅用作参考值。无法保证精度。

※ KW Monitor 是 MEWTOCOL 协议专用的,因此无法在其他协议(MODBUS 协议等)中进行使用。 ※ 关于转换器 Web DataLogger Unit(DLU)的使用,请注意可能无法保证动作。

关于电力监控表主机的各种设定·通信设定等,请参照电力监控表主机的用户手册等。用户手 册可从本公司的主页上下载。

## 第2章 KW Monitor 的主要功能

- 1. 测量值的环路监控(功率、电压、电流、电费、功率因数等) 可通过计算机的画面来实时确认电力监控表主机的各个测量值。 可按照各个站号、各个群组来确认测量值。
- 2. 可通过计算机来对设定值进行设定操作 可对电力监控表的各种设定值进行设定、变更。 可通过计算机来实施必要的设定,以便进行测量。 由于可同时对多台电力监控表进行设定,因此省去了逐台设定的麻烦。
- 3. 利用记录功能收集测量值、输出到 csv.文件 可按照已选择的周期来收集所连接的电力监控表的测量值。 可从[1 秒、5 秒、10 秒、15 秒、30 秒、60 秒、1 分、5 分、10 分、15 分、30 分、60 分]中选择收集 周期。对于已收集到的测量数据由于可按照 csv.格式进行保存,因此能够灵活地应用于图表制作和数 据分析等。
- 4. 配备图表制作功能(日报·月报),可简単地制作图表 可使用已收集到的数据来制作日报、月报等图表。 通过选择图表显示条件,可制成各种图表。
- 5. 配备了简易需求功能,需求管理 在记录的同时,可执行需求预测。 还可设定目标值,显示警报消息,因此有助于进行能量管理。
- 6. 读取主机日志,保存并管理测量数据 可读取主机(仅限 KW8M 高功能型)中所保存的日志数据。 读出的数据能以 csv.格式进行保存,因此可灵活地应用于图表制作和数据分析等。

# 第 3 章 操作说明

该软件通过 RS-485/RS-232C 转换器或者 Ethernet/串行转换器与 1~99 台电力监控表进行通信。

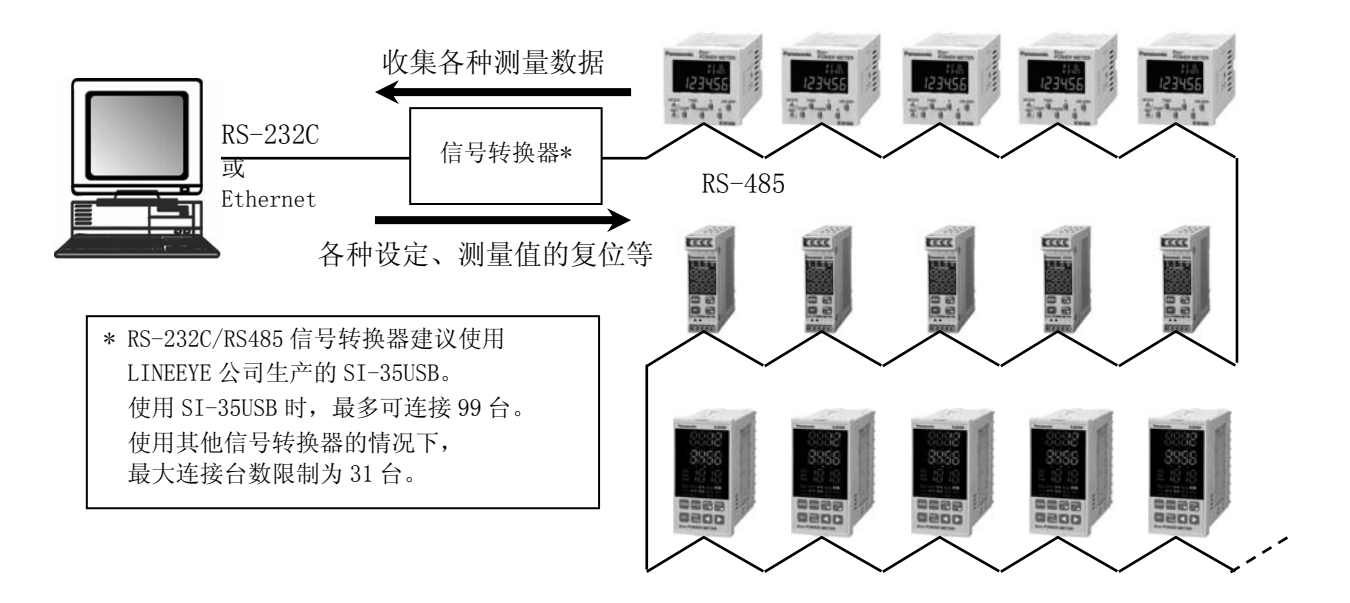

### 3.1 启动方法

在开始菜单中点击[所有程序(P)]→[Panasonic-EW Control]→[KW Monitor]→[KW Monitor]。 启动 KW Monitor,显示主画面。

- 3.2 步骤
- 1. 打开[通信设定画面],对 KW Monitor 进行通信设定。
- 2. 打开[连接站号设定画面],对要进行通信的终端进行设定。
- 3. 打开[群组设定画面],选择同时进行监控的终端。
	- ·变更设定值
	- ·设定·复位测量值
	- ·仅监控一台
	- ·按照群组进行监控
	- ·收集日志数据
	- ·确认终端的连接情况

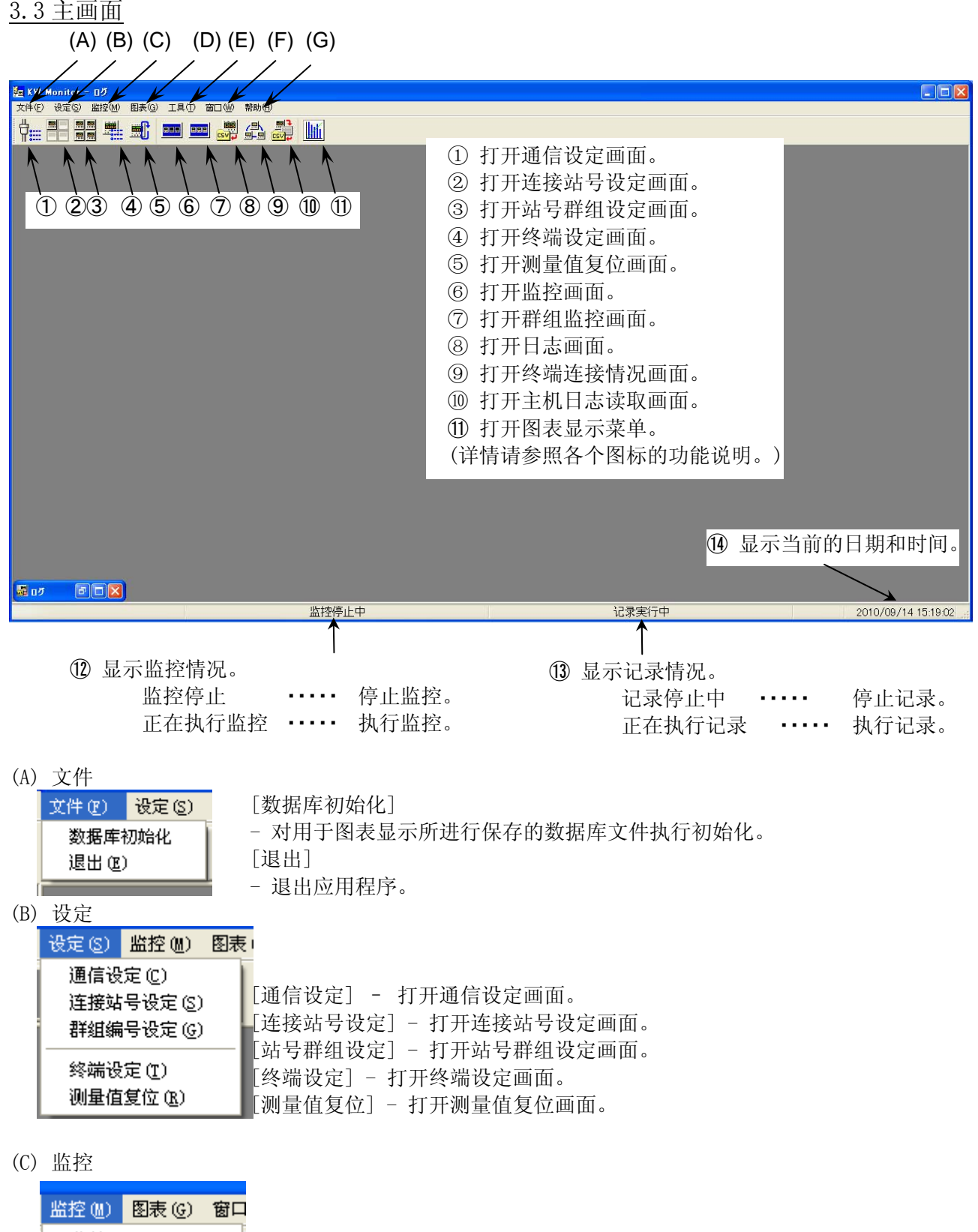

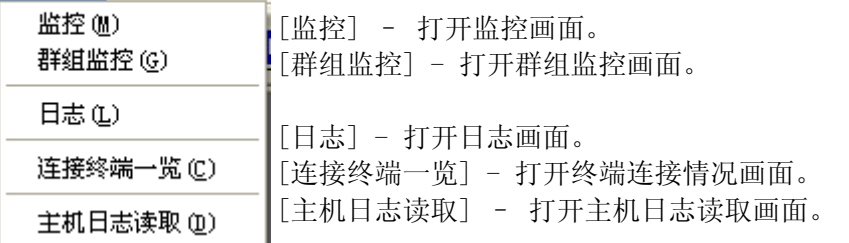

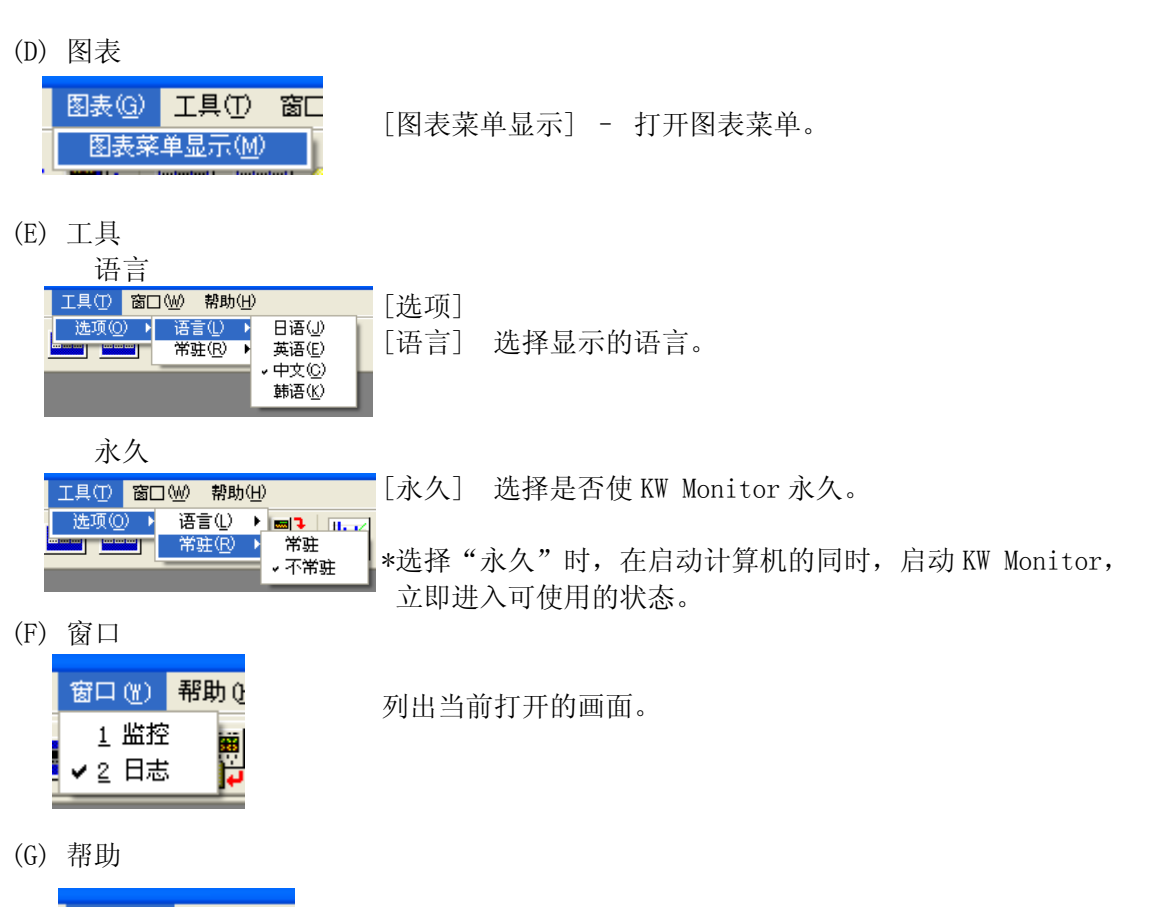

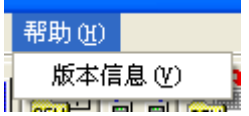

[版本信息] – 显示版本信息。

3.4 各个图标的功能

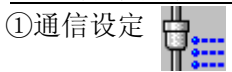

设定与电力监控表进行通信的条件。可选择通过 RS232C 进行通信以及通过 Ethernet 进行通信。 在主画面中点击[通信设定]后,将显示通信设定画面。 要进行设定·变更的情况下,请在其他所有画面均被关闭的状态下实施。打开其他画面的情况下,可确认设定内容。

先对 KW Monitor 进行通信设定。

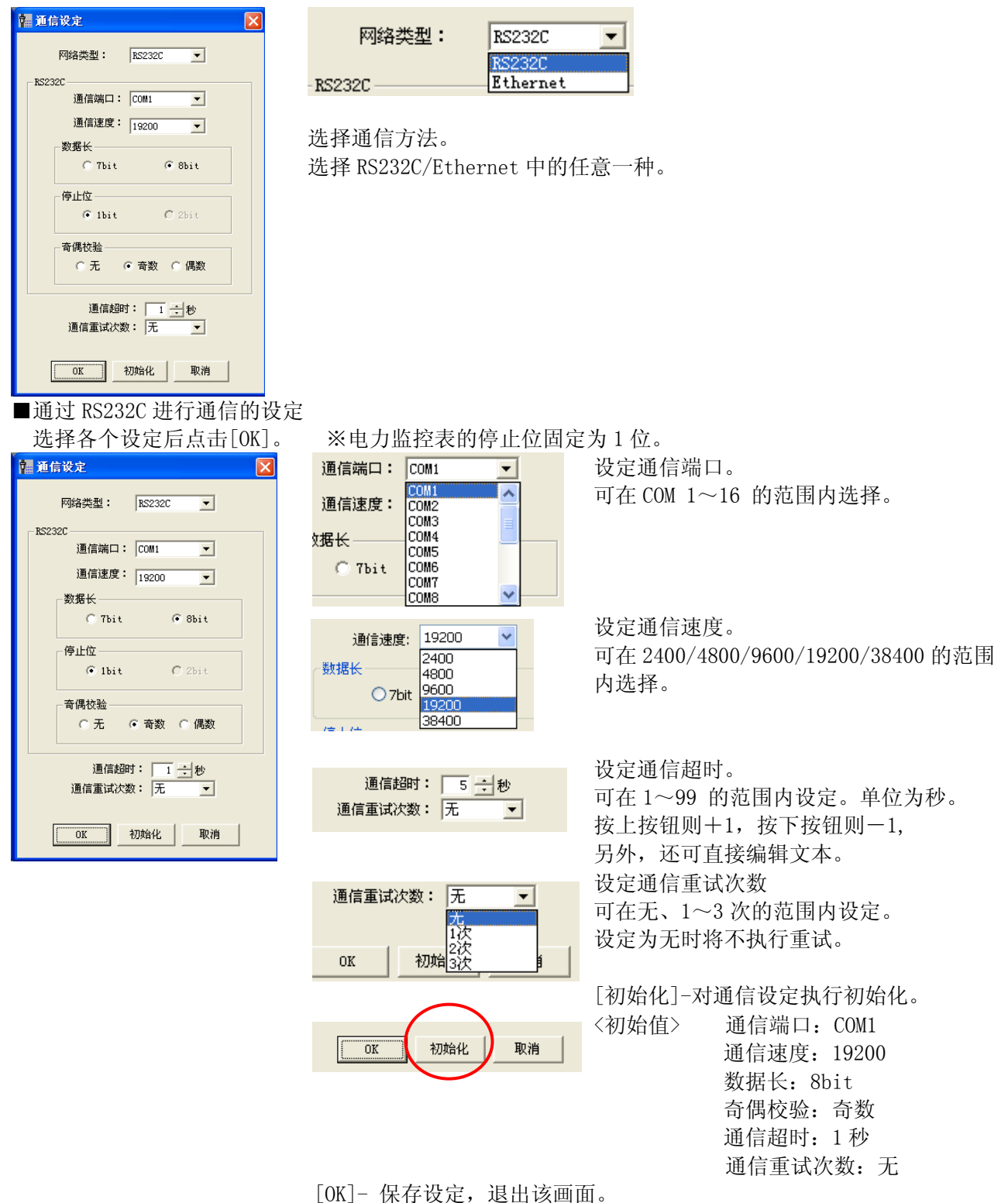

[取消]-不保存设定,退出该画面。

※ 通信端口、通信速度、数据长、停止位、奇偶校验的设定应与电力监控表主机的通信端口、通信速度、 数据长、停止位、奇偶校验的设定相同。

■通过 Ethernet 进行通信的设定 选择各个设定后点击[OK]。 ※通过 Ethernet 进行通信时,与电力监控表之间需要使用以太网/串行转换器。 无群组登录时的 设定画面

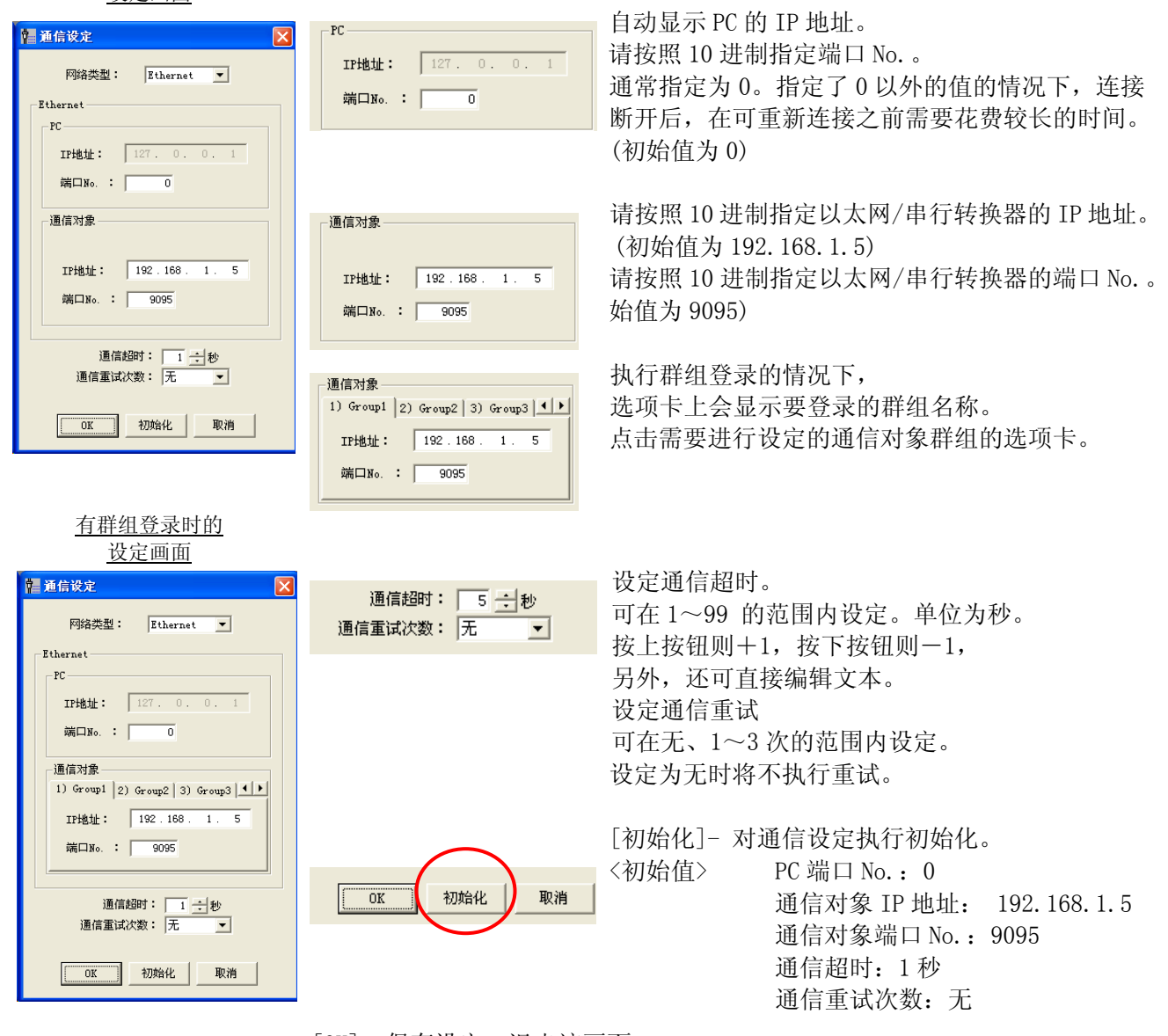

 [OK] -保存设定,退出该画面。 [取消]-不保存设定,退出该画面。

※使用无线单元的情况下,为了提高可靠性,请将通信超时的时间延长,并设定通信重试的次数。

②连接站号设定

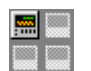

在主画面中点击[连接站号设定]后,将显示站号设定画面。 在该画面中设定所要连接的站号。

要进行设定·变更的情况下,请在其他所有画面均被关闭的状态下实施。打开其他画面的情况下,可确认设定内容。

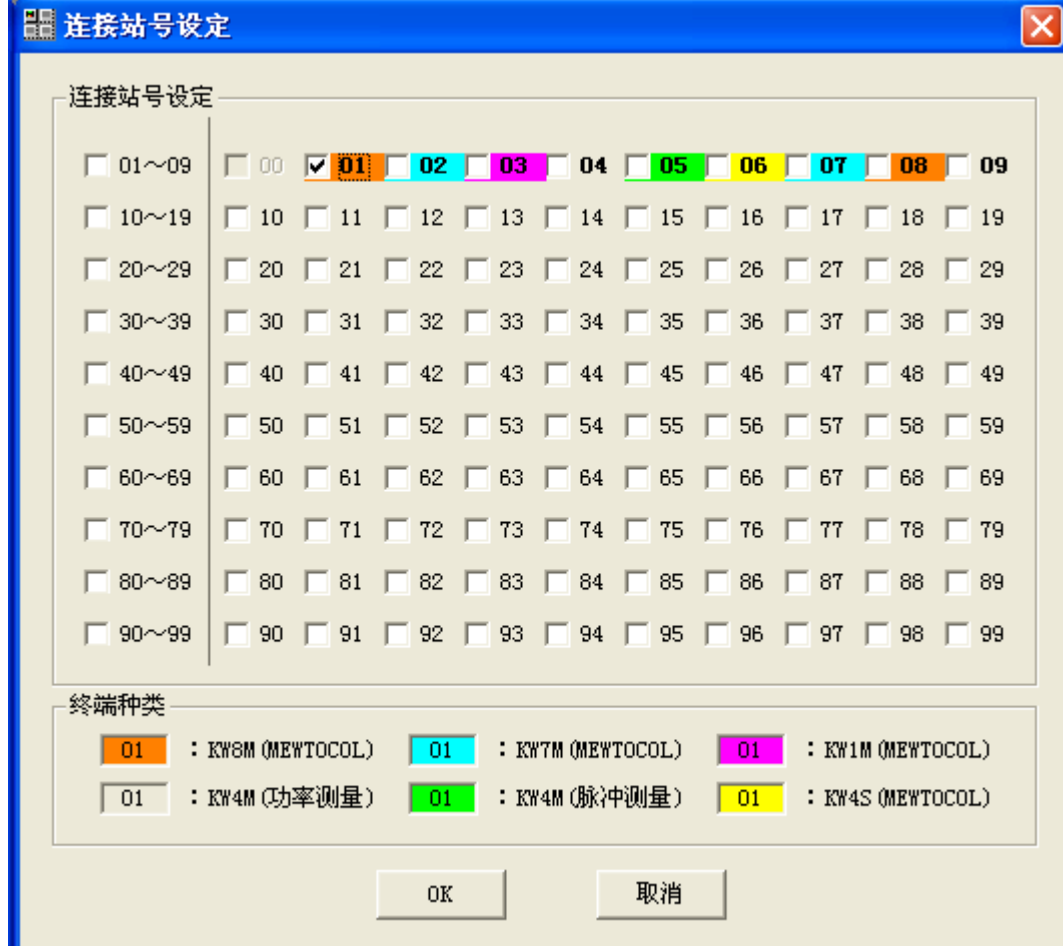

选中所要连接的电力监控表的站号,并选择机型。可在各个站号内填写注释。

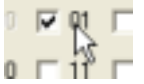

左击-站号登录 左击后选中相应的项目。 对已选中的站号执行通信。

右击-机型设定 右击后显示下拉菜单。

在该画面中登录机型。

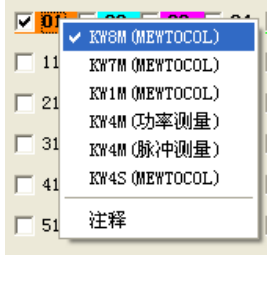

站号的背景颜色根据所选择的机型发生变化。  $01$  $\overline{01}$  $01$  $\overline{01}$  $\overline{0}$ 1

 -KW8M(MEWTOCOL 通信模式) -KW7M(MEWTOCOL 通信模式) -KW1M (MEWTOCOL 通信模式) \*1 -KW4M(功率测量模式) -KW4M(脉冲测量模式) -KW4S(MEWTOCOL 通信模式)

※在此,模式设定是指软件上的设定。

无法变更电力监控表主机的模式设定。

\*1:对应以下 3 种机型:KW1M(标准型)、KW1M-H(对应 SD 卡型)、KW1M-R(内置无线型)。

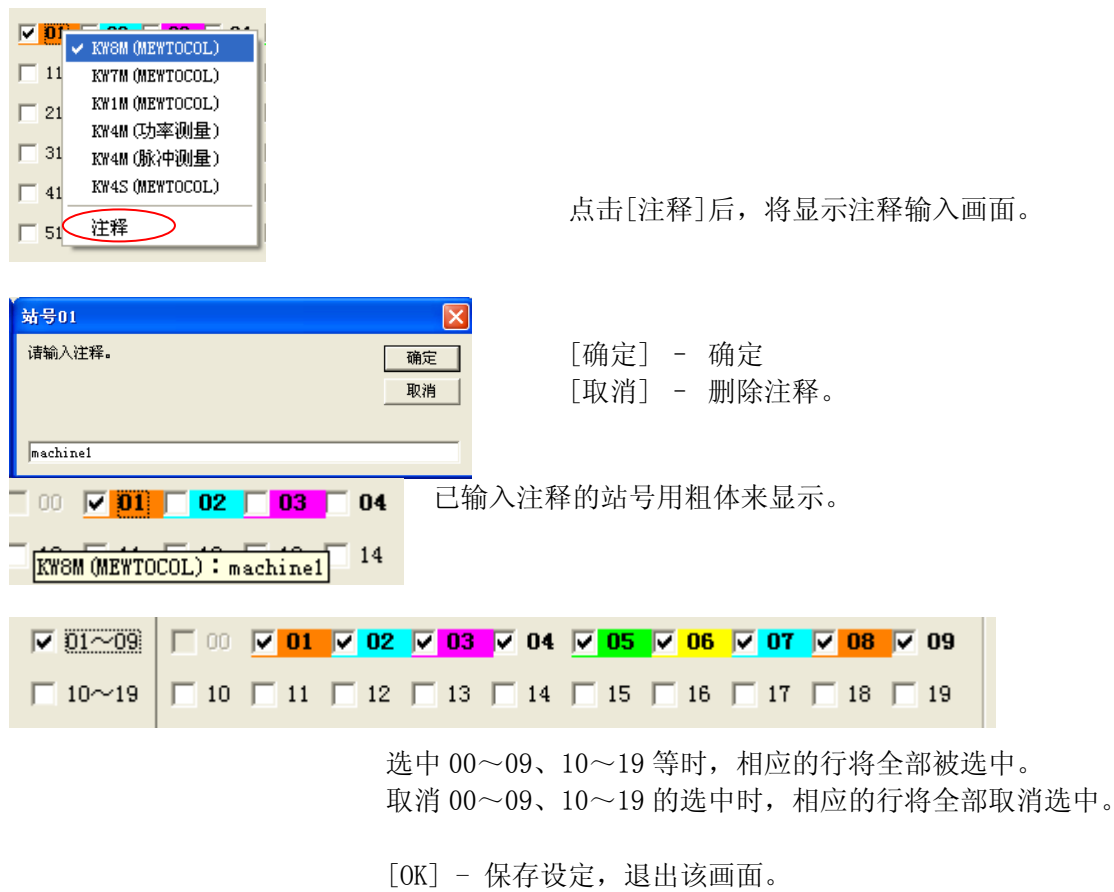

[取消] - 不保存设定,退出该画面。

③群组设定

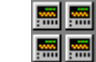

同时对多台电力监控表的数据进行收集 监控时使用该功能。 最多可设定 16 种群组,每个群组最多可登录 10 站。

在主画面中点击[站号群组设定]图标后,将显示站号群组设定画面。 在该画面中进行群组设定,对要登录的站号进行设定。 要进行设定·变更的情况下,请在其他所有画面均被关闭的状态下实施。打开其他画面的情况下,可确认设定内容。

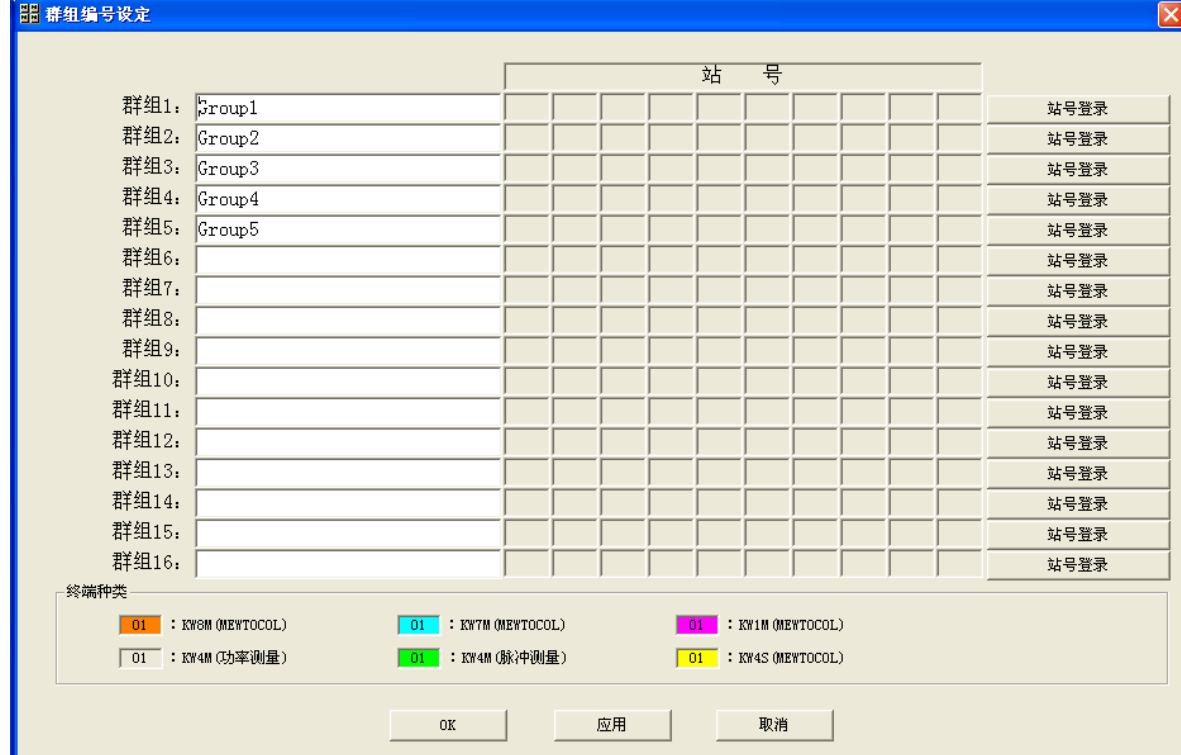

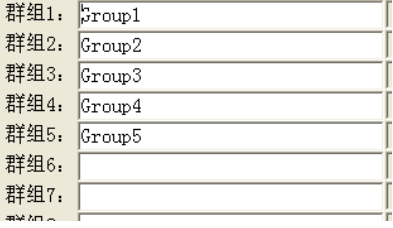

将光标移动到单元格,输入群组名称。

[站号登录] – 显示站号登录画面。

[OK] - 保存设定,退出该画面。

[适用] –保存设定。

[取消] - 不保存设定,退出该画面。

### ■站号登录

在站号群组设定画面中点击[站号登录]后,将显示站号登录画面。

在该画面中对要登录到群组的站号进行设定。

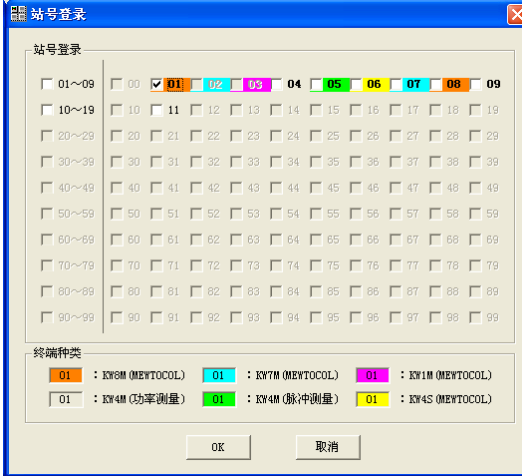

※在连接站号设定中未选中的站号将不作显示。 左击-站号登录 左击后选中。

区财厂

hç

选中的站号将被登录到群组。

 $\Box$  11

 $\Box$  21

 $\Box$  31

 $\Box$  41  $\Box$  51

右击-机型设定 右击后显示下拉菜单。

VOI VKWSM (MEWTOCOL) 在该画面中还可登录机型。 KW7M (MEWTOCOL) ※在此,模式设定是指软件上的设定。 KW1M (MEWTOCOL) KW4M (功率测量) 无法变更电力监控表主机的模式设定。 KW4M(脉冲测量) KW4S (MEWTOCOL) 注释

<参照> ②连接站号设定

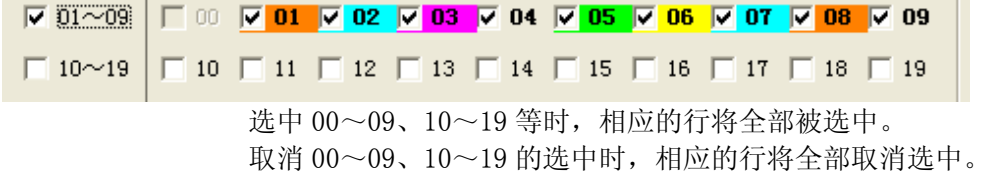

[OK] - 保存设定, 退出该画面。 [取消] - 不保存设定,退出该画面。

显示

④终端设

在主画面中点击[终端设定]后,将显示终端设定画面。 在该画面中可变更电力监控表主机的各种设定值。

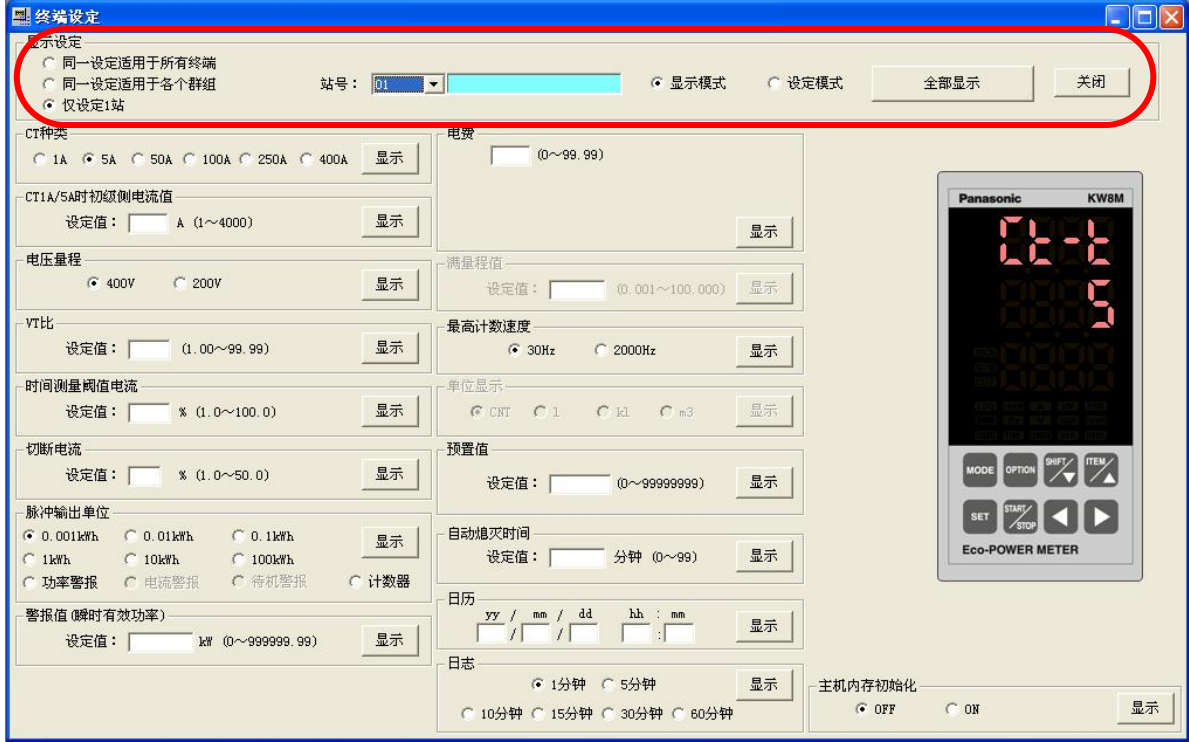

■显示模式

选择[显示模式]后,可读取所选择的站号的设定值。

⊙ 显示模式 ○ 设定模式

各个项目的按钮文字变为[显示]。 点击[显示]后,将显示该项目的设定值。

点击[全部显示]后,将显示所有项目的设定值。

### ■设定模式

选择[设定模式]后,可向所选择的站号写入设定值。

○ 显示模式 ○ 没定模式

各个项目的按钮文字变为[设定]。

点击各个项目的[设定]后,将该项目的设定值写入到 所选择的终端。

点击[全部设定]后,将写入所有项目的设定值。

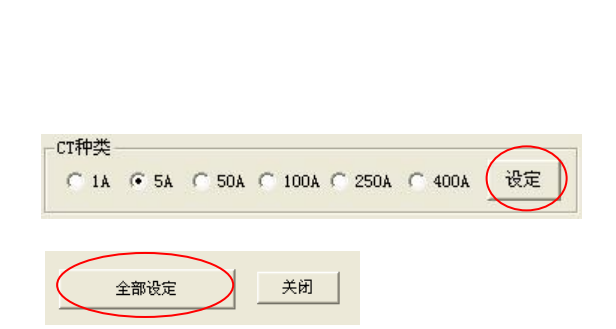

 $% (1.0 \sim 100.0)$ 

关闭

选择[同一设定适用于所有终端]后,针对所

连接的所有终端,可写入相同的设定值。此时,不显示列表。 ※连接终端上连接有 KW1M-R(内置无线型)的情况下,请注意不能进行写入。

-显示设定 ● 圓一设定造用于所有終端 ○ 同一设定适用于各个群组 ○ 仅设定1站

[显示模式]变为无效,无法进行显示。 所有项目均可进行输入,但是写入项目则取决于各个机型。

-时间测量阈值电流

设定值: 「

全部显示

选择[同一设定适用于各个群组]后,将显示群组选择列表。 对于属于所选群组的所有终端,可写入相同的设定值。 [显示模式]变为无效,无法进行显示。

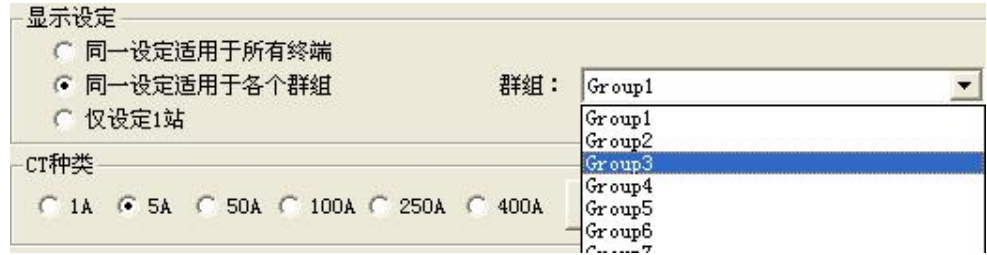

选择[仅设定 1 站]后,将显示站号选择列表。

关于所选站号的终端,可对设定值进行显示/设定。

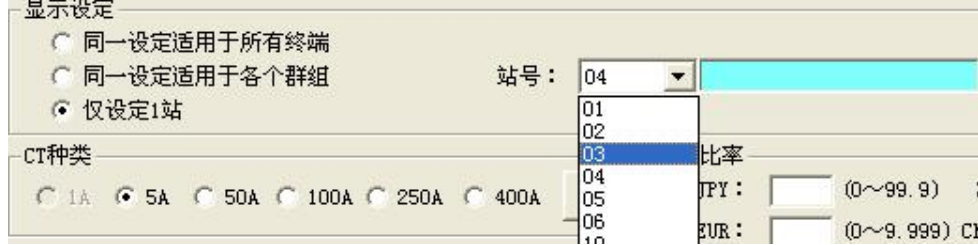

### 所选站号的终端为 KW8M 电力监控表时

无法对满量程值/单位设定 进行设定/显示。 仅限于 KW8M 高功能型,可对 日历/日志/主机内存初始化 进行设定/显示。

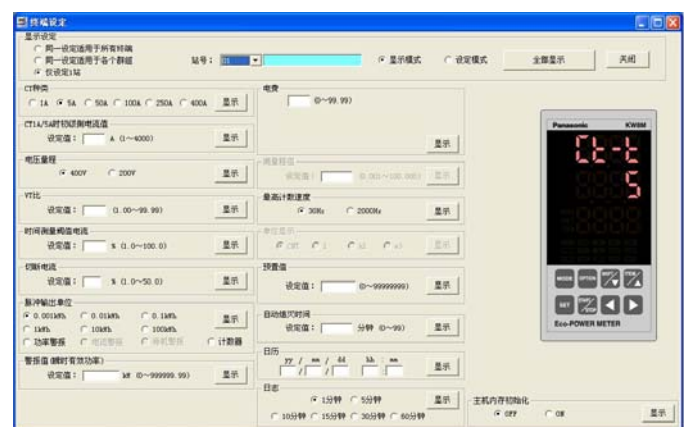

### 所选站号的终端为 KW7M 电力监控表时

无法对电压量程/时间测量阈值电流/满量程值/

最高计数速度/单位显示/预置值 进行设定/显示。

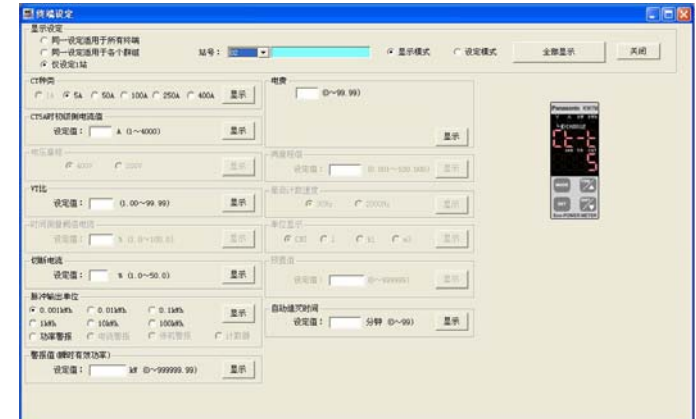

所选站号的终端为 KW4M 电力监控表时 无法对电压量程进行设定/显示。

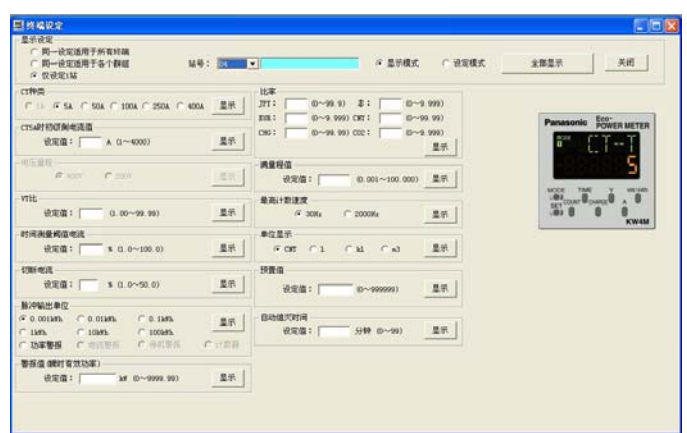

### 所选站号的终端为 KW4S(MEWTOCOL)时 无法对 CT 比/脉冲输出单位设定/电费的比率进行设定/显示。

※专用 CT 型的 AKW4111、AKW4211 中无法设定 CT 比。

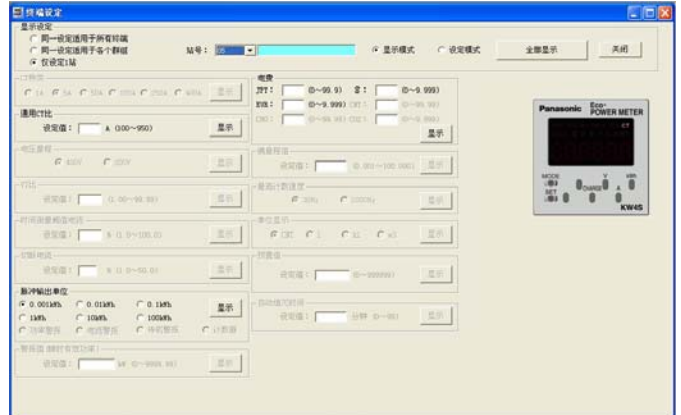

### 所选站号的终端为 KW1M(MEWTOCOL)时

无法对一部分比率/单位显示进行设定。

关于其他项目可进行输入,但是可写入的项目取决于 KW1M、KW1M-H、KW1M-R 的各个机型。

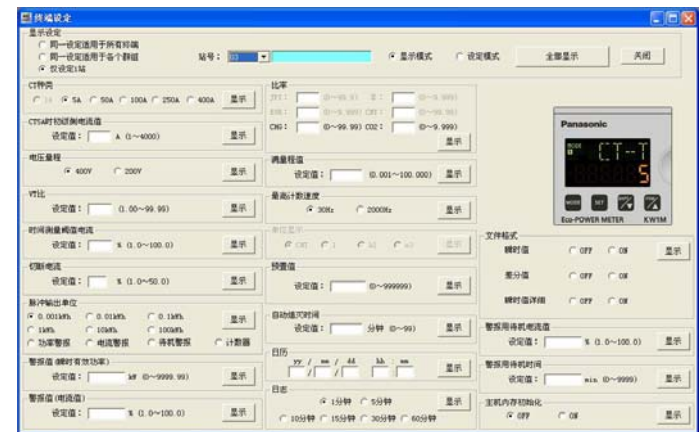

⑤测量值复位

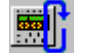

在主画面中点击[测量值复位]后,将显示测量值复位画面。 在该画面中可对累计用电量等测量值进行复位。

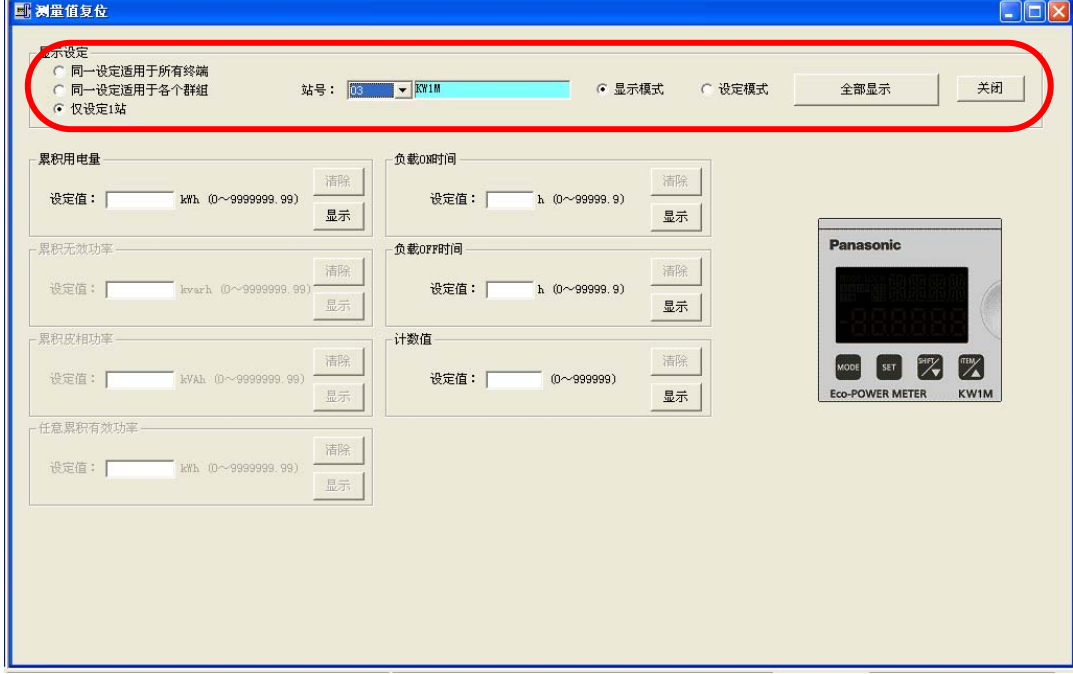

■显示模式

选择[显示模式]后,可读取所选站号的测量值。

◎ 显示模式 ○ 设定模式

[清除]变为无效,[显示]变为有效。

点击各个项目的[显示]后,将显示该项目的测量值。

点击[全部显示]后,将显示所有项目的测量值。

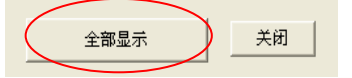

■设定模式

选择[设定模式]后,可向所选择的站号写入测量值。

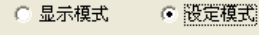

[清除]、[设定]变为有效。

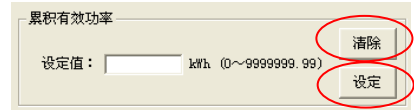

洁除

显示

kWh (0~9999999.99)

累积用电量

设定值: 「

点击各个项目的[设定]后,将该项目的设定值写入到所选站号的终端。 另外,点击各个项目的[清除]后,将使该项目的测量值复位。

点击[全部设定]后,将写入所有项目的设定值。

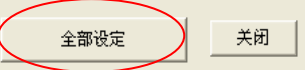

选择[同一设定适用于所有终端]后,针对所 连接的所有终端,可写入相同的设定值。此时,不显示列表。

显示设定。

- 洞一设定适用于所有终端
- 同一设定适用于各个群组

○ 仅设定1站

[显示模式]变为无效,无法进行显示。 另外,所有的项目均可进行输入,但是可写入的项目则取决于各个机

选择[同一设定适用于各个群组]后,将显示群组选择列表。 对于属于所选群组的所有终端,可写入相同的设定值。 [显示模式]变为无效,无法进行显示。

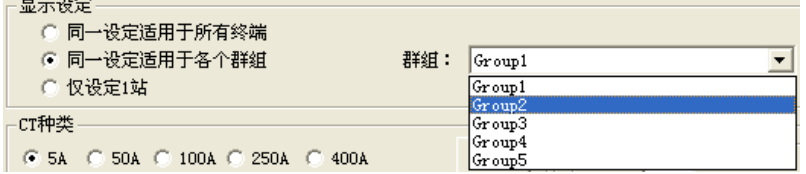

选择[仅设定 1 站]后, 将显示站号选择列表。 关于所选站号的终端,可对测量值进行显示/设定。

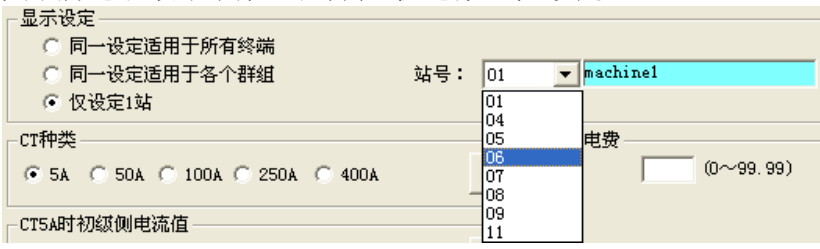

所选站号的终端为 KW8M 电力监控表时 可对所有的项目进行显示/复位。 仅限于 KW8M 高功能型, 可对 任意累计有效功率进行设定/显示。

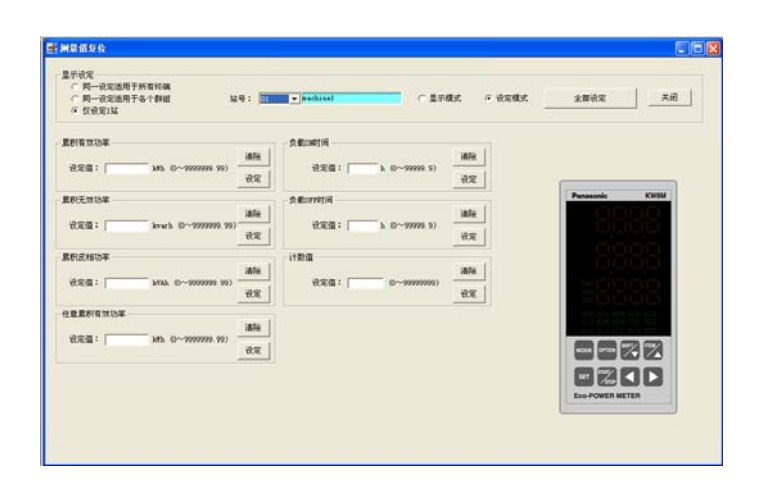

所选站号的终端为 KW7M 电力监控表时 仅可对累计用电量进行显示/复位。

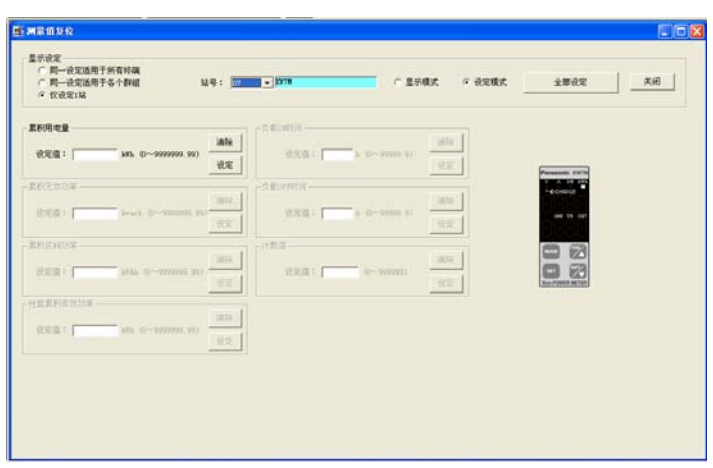

### 所选站号的终端为 KW4M 电力监控表时

仅可对测量值/负载 ON 时间/负载 OFF

时间 /计数时间进行显示/复位。

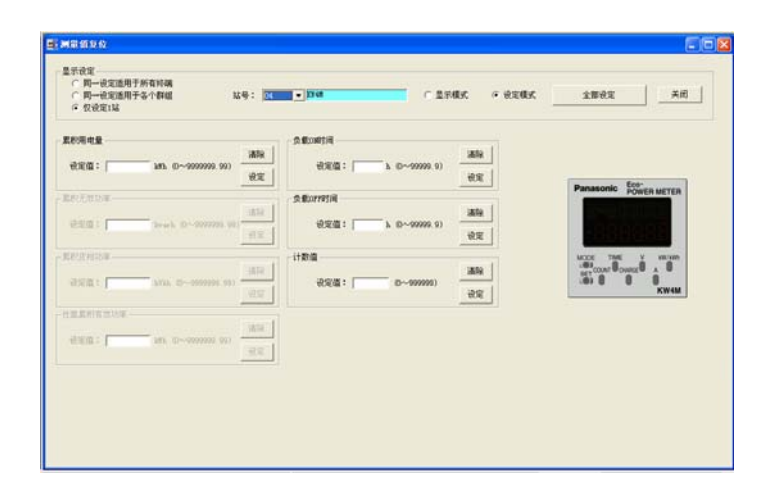

所选站号的终端为 KW4S(MEWTOCOL)时 仅可对累计用电量进行显示/复位。

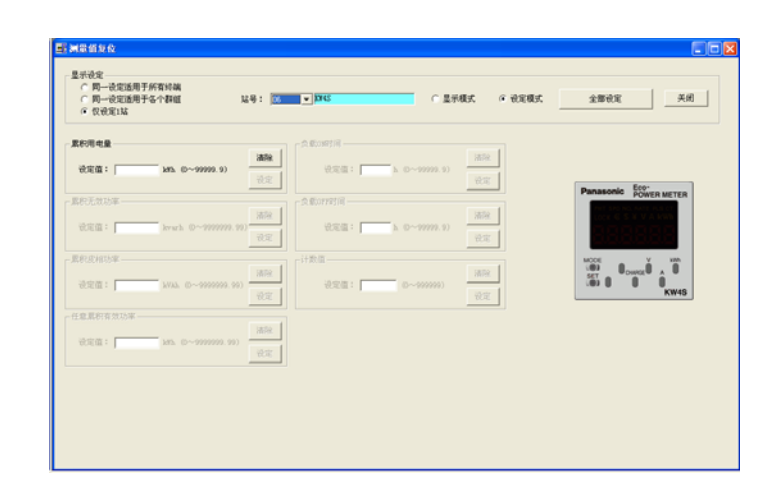

所选站号的终端为 KW1M(MEWTOCOL)时 仅可对累计用电量/负载 ON 时间/负载 OFF 时间/ 计数器值进行显示/复位。 另外, KW1M(标准型)中可进行输入, 但是无法对 计数器值进行显示/复位。

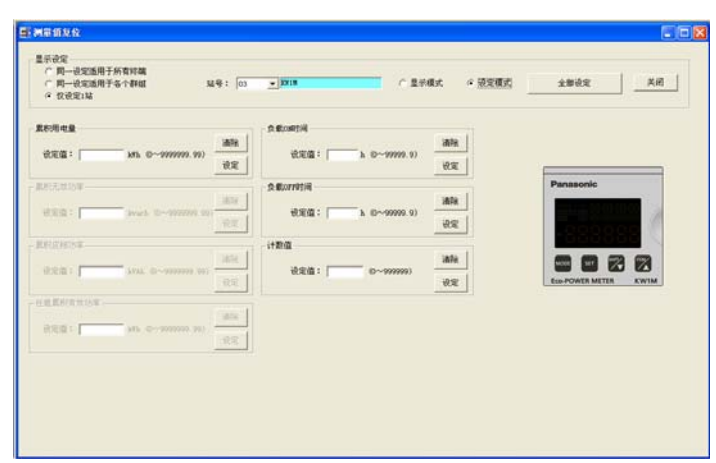

选择[同一设定适用于所有终端]、[同一设定适用于各个群组]的情况下,所有的 项目均可进行输入,但是可写入的项目则取决于各个机型。

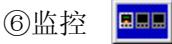

在主画面中点击[监控]后,将显示监控画面。 在该画面中可实时确认电力监控表主机的各个测量值。

### ■KW8M 示例

KW8M 的监控画面中, 通过点击"放大"或者"缩小", 可更改显示的尺寸。

使用其他机型时,无法变更尺寸。

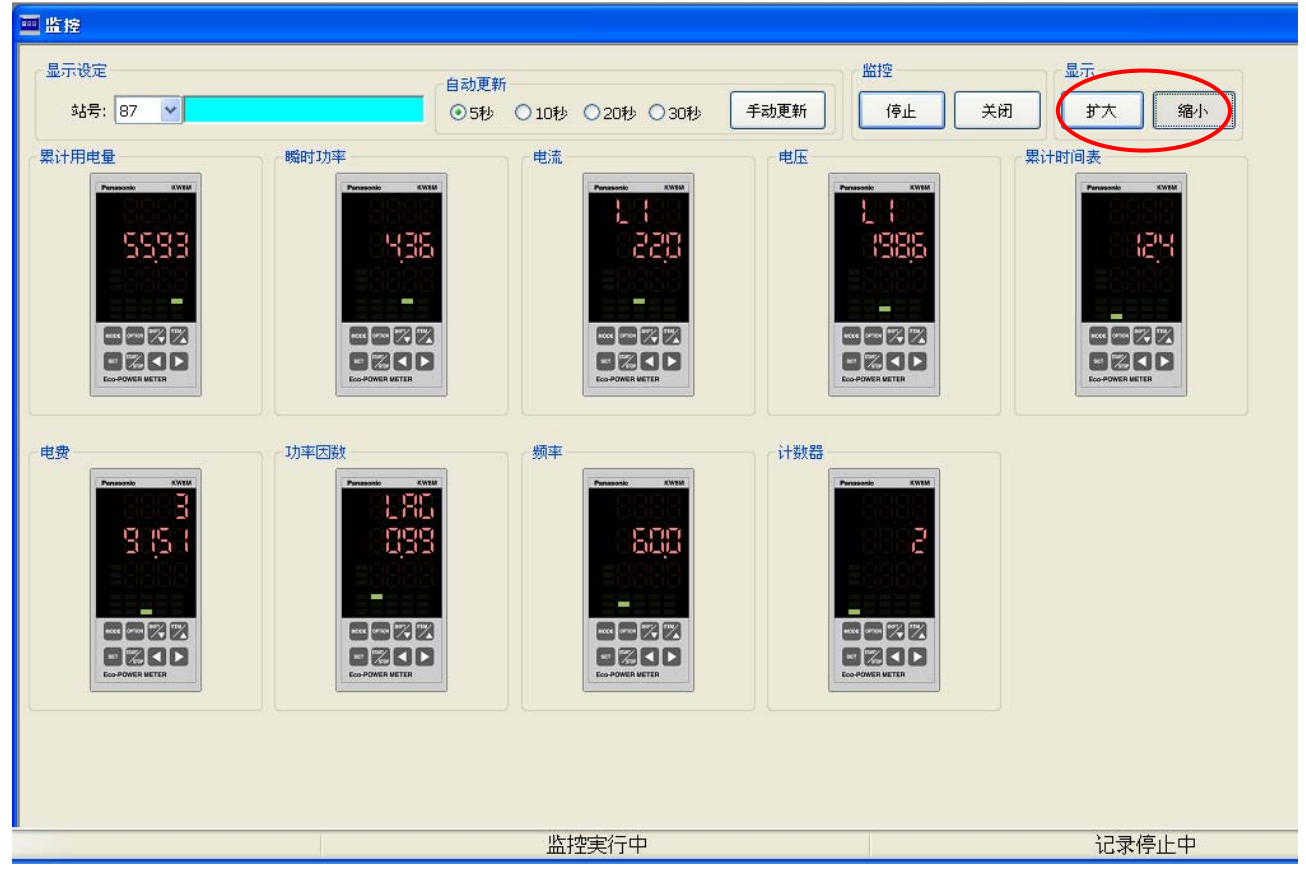

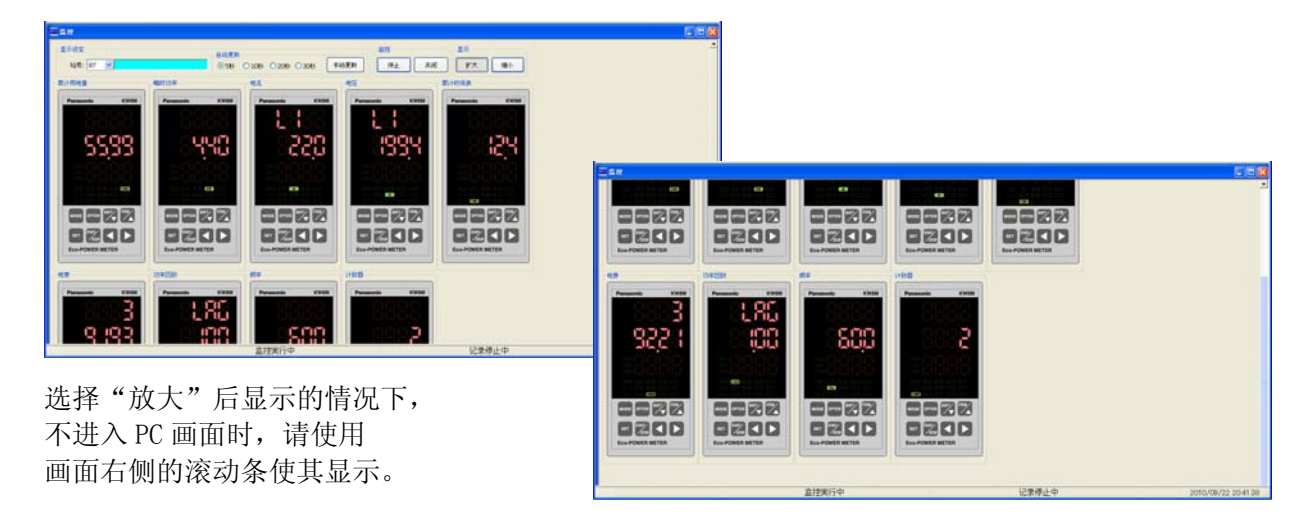

在监控画面中,在 PC 上点击电力监控表的按键后,将执行与主机相同的动作。 根据电力监控表机型的不同,可切换有效功率、无效功率、皮相功率的显示,切换电压显示、切换 电流显示、切换累计时间表的显示、切换电费的单位等。 (功能方面则取决于所连接的电力监控表主机的功能。还有一部分功能尚未对应。)

选择要监控的站号。

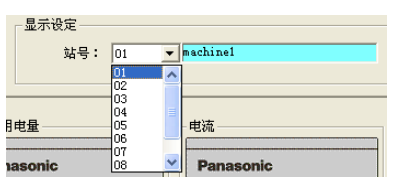

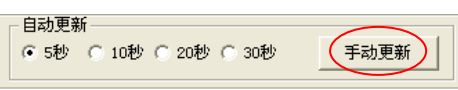

[手动更新] 强制更新数据。 点击[手动更新]后,可更新为实时数据。

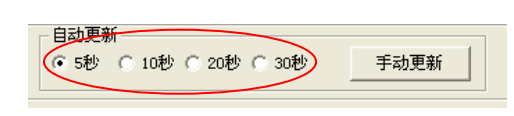

选择数据更新周期。 按照所选择的周期自动地更新数据。

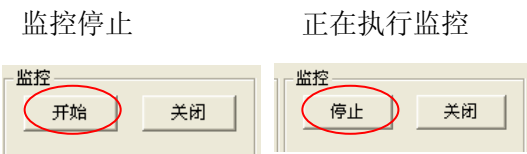

开始/停止监控。 停止中状态下,[开始]变为有效, 执行中状态下,[停止]变为有效。 [开始] –按照所选择的周期更新数据。 [停止] –停止监控。 [关闭] –退出监控画面。

⑦群组监控 EBE

在主画面中点击[群组监控]后,将显示群组监控画面。

在该画面中,对于属于所选群组的电力监控表的测量数据,可进行实时确认。 未执行群组登录的站号将不作显示。

### ■群组监控的画面实例

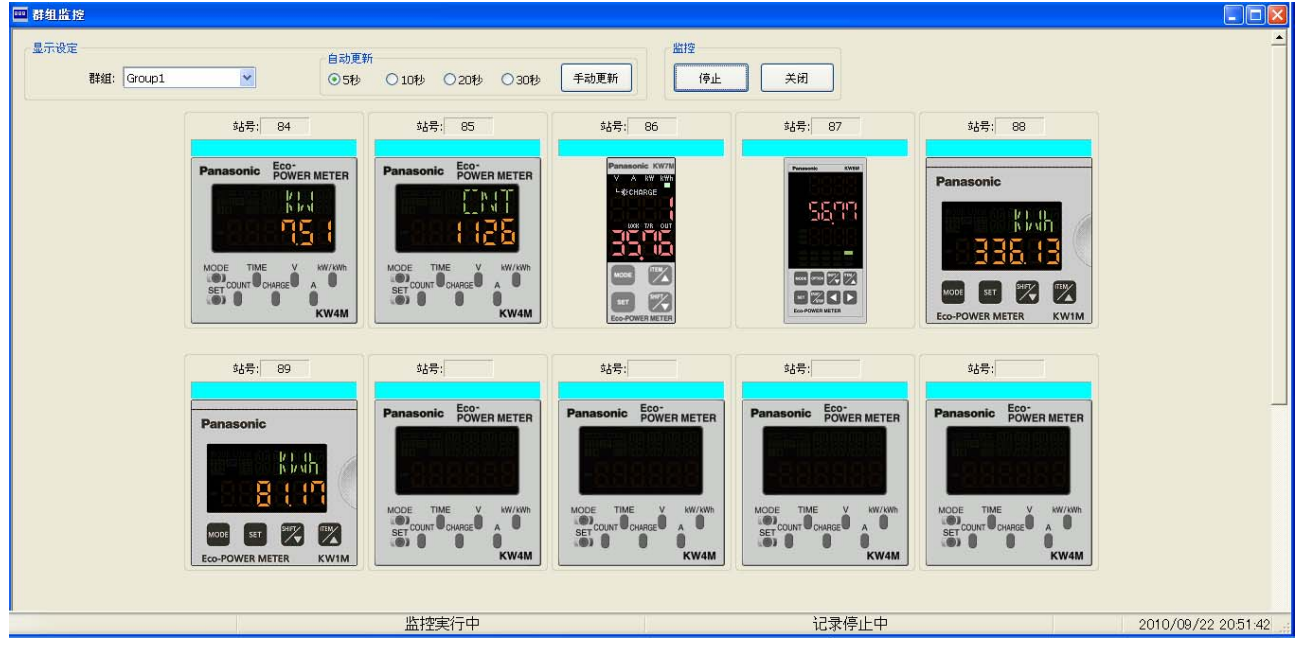

在监控画面中,在 PC 上点击电力监控表的按键后,将执行与主机相同的动作。 根据电力监控表机型的不同,可切换有效功率、无效功率、皮相功率的显示,切换电压显示、切换 电流显示、切换累计时间表的显示、切换电费的单位等。 (功能方面则取决于所连接的电力监控表主机的功能。还有一部分功能尚未对应。)

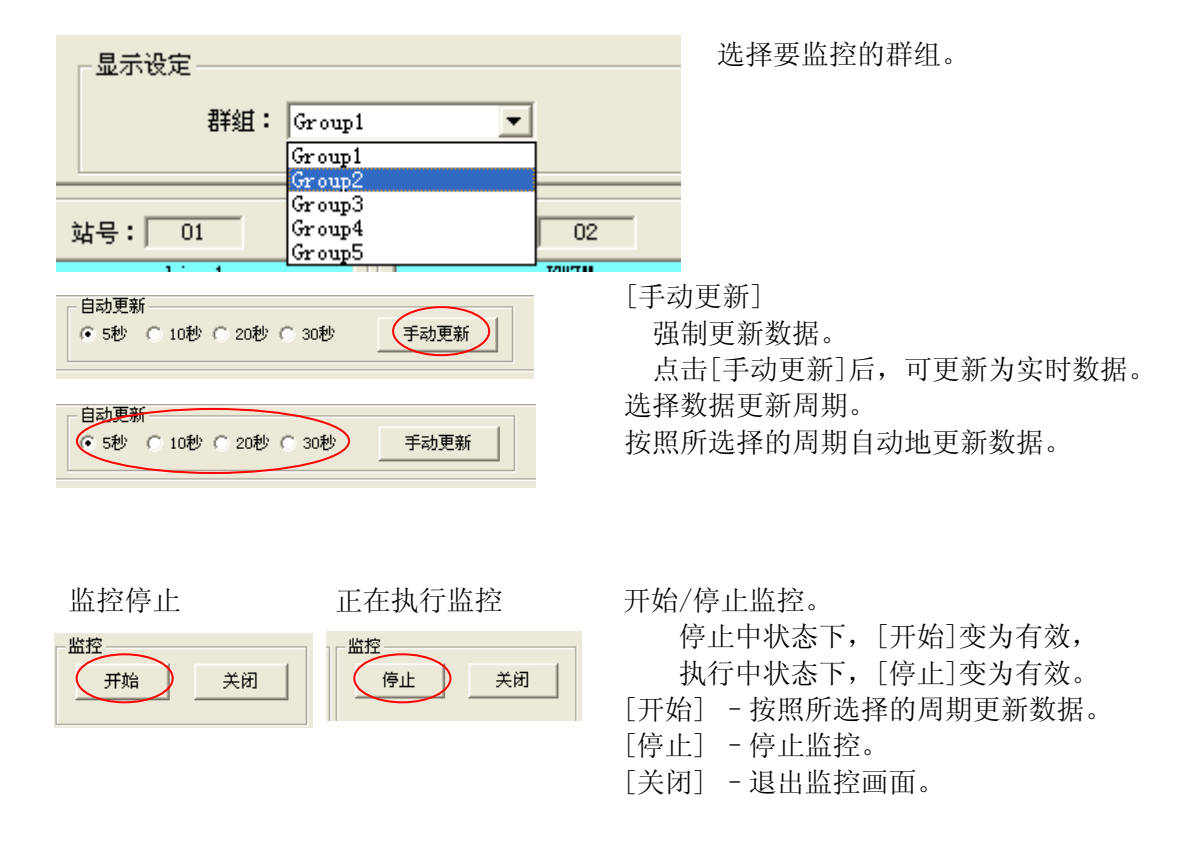

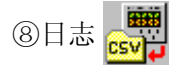

对于所连接的电力监控表的所有站,可按照所选择的周期进行数据收集,对于已测得的数据, 可保存为 csv 文件。

在主画面中点击[日志]后,将显示日志画面。 ※执行记录的过程中无法关闭该画面。要关闭画面时,请停止执行记录。

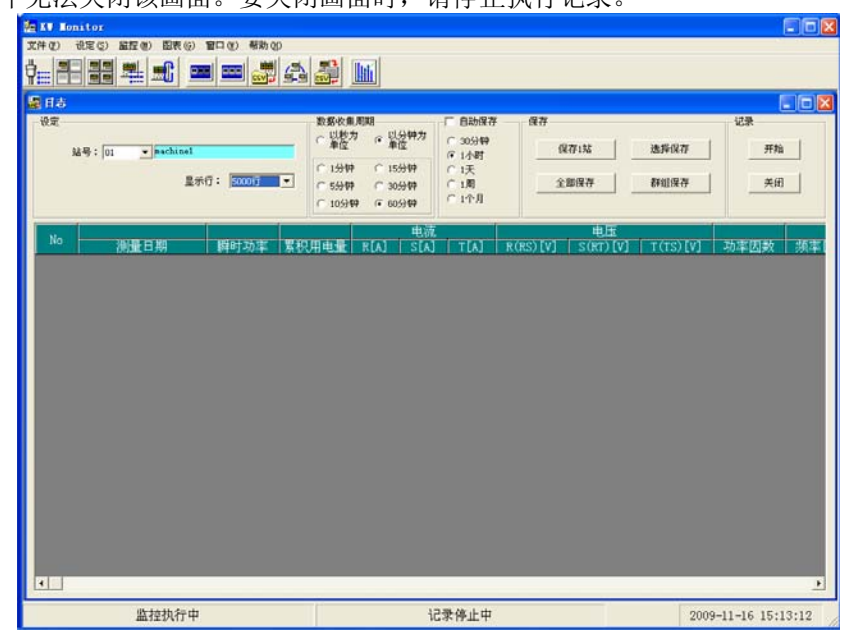

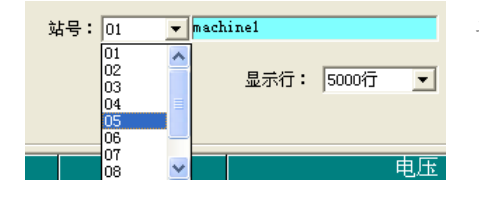

显示所选择的站号的日志数据。

显示项目因所选站号的电力监控表的机型而异。

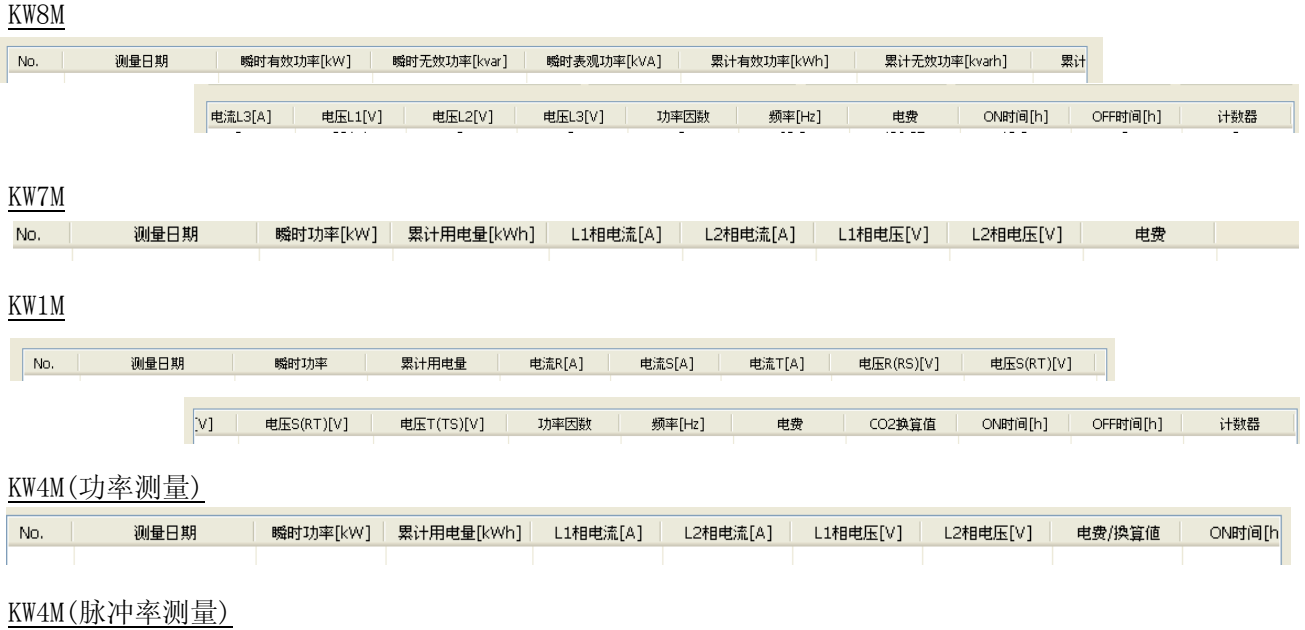

 $N<sub>0</sub>$ 测量日期  $CNT$  选择货币。

所选站号的终端为 KW8M 或者 KW7M、KW1M 的情况下将不显示。

显示货币<br>换算系数:DTPY  $\blacksquare$ JPY<br>\$<br>EUR CNY<br>CHG<br>CO2 No.

显示行: 5000行  $\overline{\phantom{0}}$ 100行 

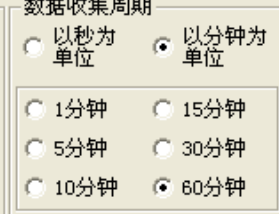

数据收集周期-C 以分钟为<br>C 单位 ⊙ 以秒为" ○ 1秒 ○ 15秒 ○5秒 ○ 30秒 ○ 10秒 ◎ 60秒

选择希望在画面上显示的行数。

选择数据收集周期和单位。 可选择以分为单位、或者以秒为单位。

※连接无线型的情况下,设定为较短的周期时, 有时可能无法进行收集,敬请注意。

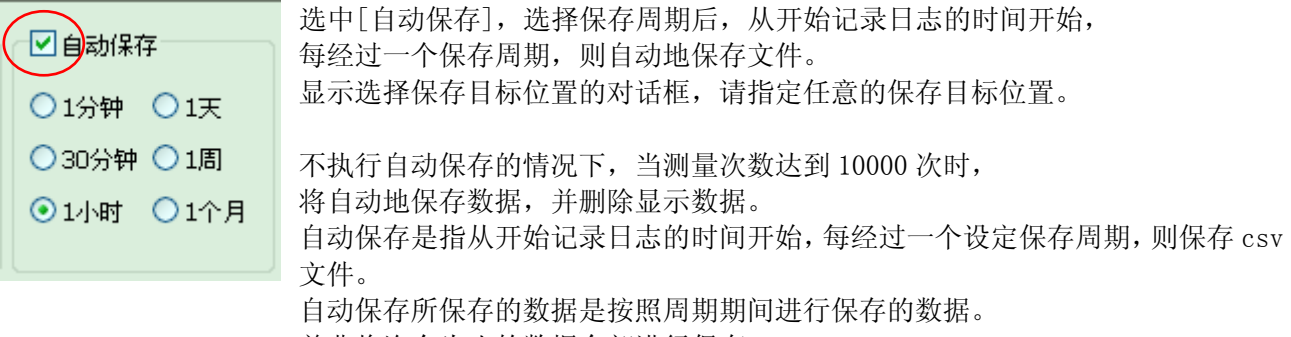

并非将迄今为止的数据全部进行保存。

◆文件名: 站号+文件制作日期.csv

 例) 站号 01、2006 年 9 月 1 日 12 点 00 分 00 秒时 No01 20060901120000.csv (站号 yyyymmddhhmmss.csv)

例) 数据收集周期为 60 分钟、1 天自动保存的情况下, 文件内所保存的日志数据为 24 行。 但是,停止记录时,与设定时间无关,自动地保存最新期间的数据。 ※即使未选中自动保存,当收集数据超过 10000 行时,也不会停止记录日志, 而是自动地保存收集数据,重新执行数据收集。 已保存的 10000 行的数据将不会显示在画面上。

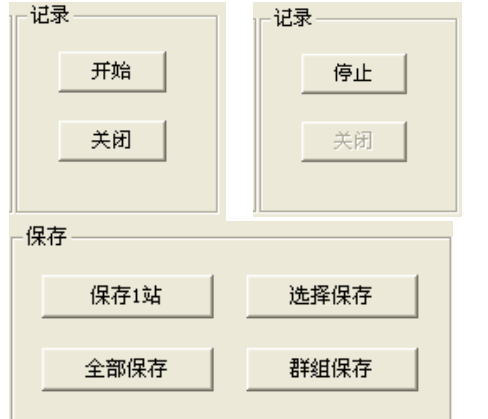

开始/停止记录。 [开始]–按照已设定的周期从各个终端收集数据。 [停止]-停止数据收集。

[保存]将已收集的测量数据保存为 csv 文件。 通过点击各个按钮,可利用各种方法进行保存。

- [保存 1 站] [保存 1 站]中将对当前显示的站号的 日志数据进行保存。
	- ·可任意设定文件名。
	- ·将显示保存对话框,可保存到 任意的位置。

[选择保存] [选择保存]中将显示所连接设定的站号列表, 可从中选择想要进行保存的站号。 保存已选中的站号的数据。 ·可任意设定文件名。

> 点击后可直接编辑文件名。 ·通过更改保存文件夹,可保存到任意的位置。 ※在数据的保存位置中如果存在文件名相同的文件 (NO\*.csv) ,请注意将会被覆盖保存。

[保存] -保存文件并关闭该窗口。 [取消] – 不保存文件を并关闭该窗口。

[全部保存] [全部保存]中将显示所连接设定的站号列表, 对于所连接设定的站号的全部数据,可进行 保存。

·可任意设定文件名。

·通过更改保存文件夹,可保存到任意的位置 ※在数据的保存位置中如果存在文件名相同的文件 (NO\*.csv) ,请注意将会被覆盖保存。

对已选中的站号的数据进行保存。 在[全部保存]中不可取消选中。

[保存] -保存文件并关闭该窗口。 [取消] – 不保存文件并关闭该窗口。

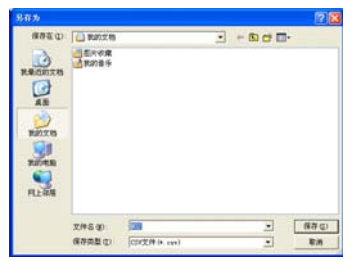

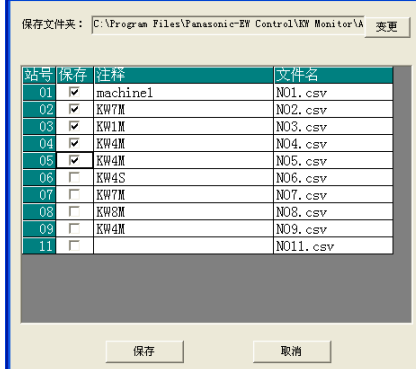

■<br>■ 保存选项

**图 保存选项** 

保存文件夹: C:\Program Files\Panasonic=EW Control\KW Monitor\A ### |

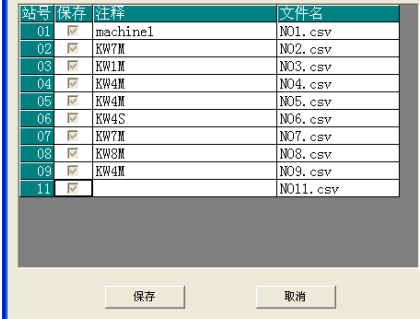

[群组保存] [群组保存]中可显示所设定的群组 列表,并以群组为单位进行保存。 对于属于所选群组的站号的 数据进行保存。

- ・ 可任意设定文件名。
- ・ 通过更改保存文件夹,可保存到任意的位置。

※在数据的保存位置中如果存在文件名相同的文件 (NO\*.csv),请注意将会被覆盖保存。 ※文件名中含有〖\*〗 星号,将该部分转换为站号后

进行输出。请务必输入〖\*〗 星号。 否则将无法对群组内所有站号的数据进行保存。 选中[输出到各个群组的子文件夹]后, 将在保存文件夹内使用群组名称新建文件夹, 并在该文件夹内保存各个终端的测量数据。

[保存] -保存文件并关闭该窗口。 [取消] – 不保存文件并关闭该窗口。

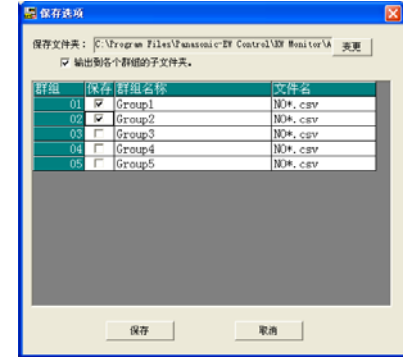

⑨终端连接情况

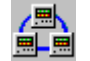

可确认终端的连接情况。 在主画面中点击[连接终端一览]后,将显示终端连接情况画面。

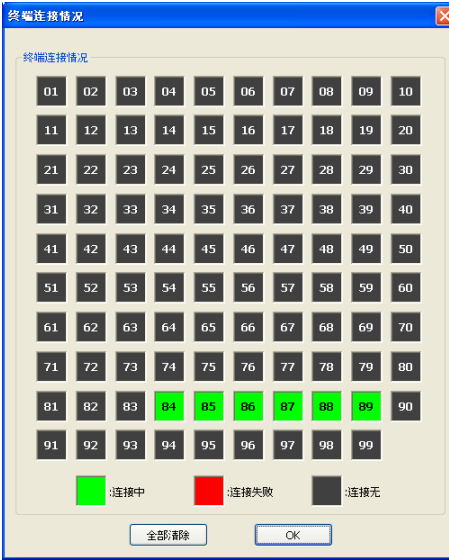

※该画面在保持打开的状态下将不进行更新,因此要确认连接情况时,请先关闭画面,然后再重新打开。

<mark>01</mark> : 连接中 连接成功的终端

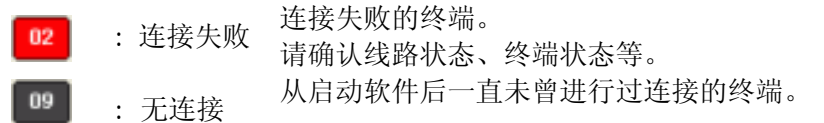

双击站号部分后,将返回到无连接的状态。 在确认连接失败的终端的恢复情况后,可重新确认连接情况。 [全部清除] –使所有终端返回到无连接的状态。 [OK] - 退出该画面。

⑩主机日志读取

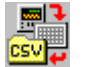

可读取 KW8M 高功能型主机内所保存的日志数据。 在主画面中点击[主机日志读取]后,将显示主机日志读取画面。

### ※本功能无法从 KW1M-H(对应 SD 卡型)的 SD 卡读取数据。

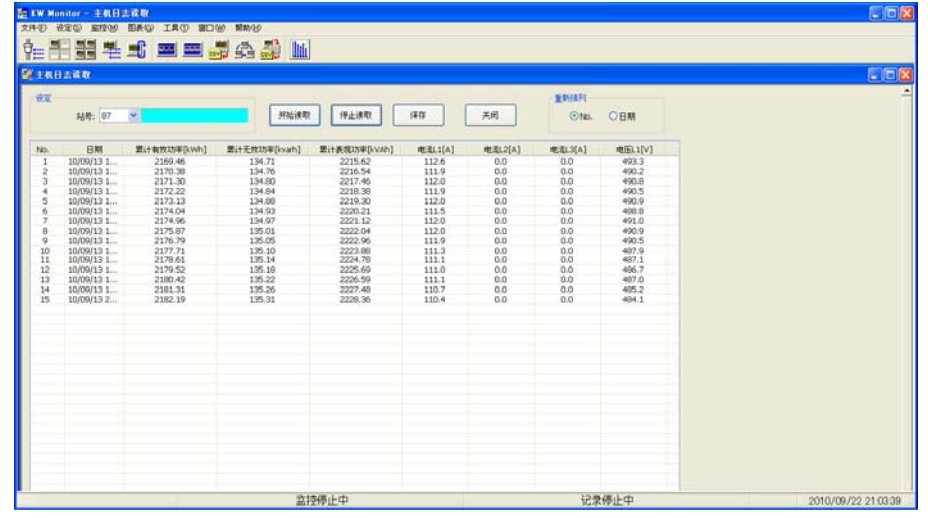

※显示 KW8M 站号的一览表。 (不显示 KW8M 以外的站。)

※读取日志数据的过程中无法关闭该画面。要关闭该画面时,请停止读取。

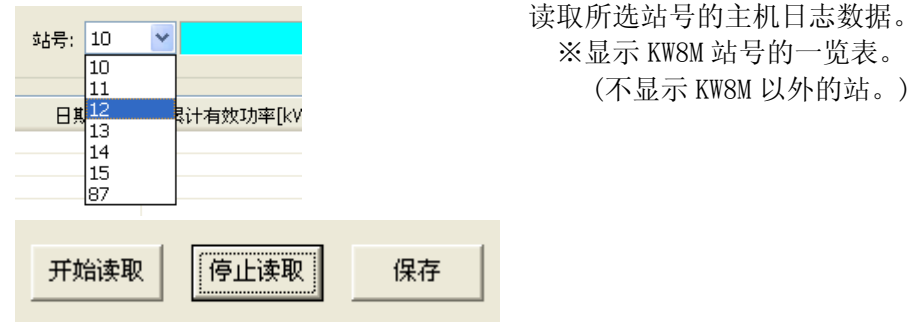

 [读取开始] –读取主机内存内的所有日志数据(最多 2160 个)。 读取过程中,[读取停止]变为有效。 [读取停止] – 停止读取。 [保存] – 可将已读取的数据保存为 csv 格式。 退出(完成所有数据的读取或者停止读取)读取后,[保存]变为有效。 点击[保存]后,将显示选择保存目标位置的对话框。 请指定任意的保存目标位置。 默认设定为应用程序文件夹下的 UnitLog 文件夹。 ◆文件名:Unitlog+站号+文件制作日期.csv 例) 站号 01、2008 年 5 月 1 日 12 点 34 分 56 秒时 UnitlogNo01\_20080501123456.csv (Unitlog 站号\_yyyy mmddhhmmss.csv) 重新排列 显示顺序可按照 No.顺序、日期顺序排列。  $\mathbin{\raisebox{.3pt}{\text{\circle*{1.5}}}}}$  . No. ○ 日期

10图表显示

可使用所连接的电力监控表的收集数据,制作日报和月报等图表。

- ◆步骤 (详情请参照下一页。)
- 1. 在图表用设定画面中执行关于所连接的站号和群组的保存设定以及图表输出时的设定、需求监控、功 率因数监控的设定。
- 2. 在图表显示设置画面中,选择显示/保存图表时的各种条件,对图表进行显示和保存。
- 3. 显示图表,对所显示的图表进行保存、打印等。

在主画面中点击[图表]后,将显示图表显示菜单。

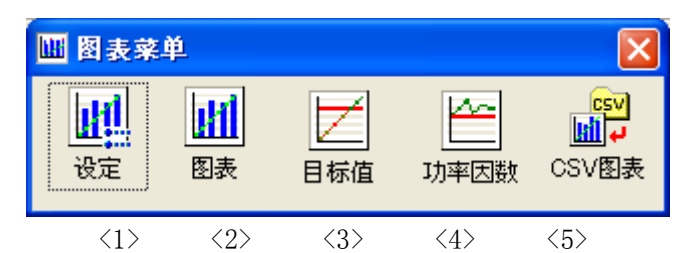

<1>设定

打开图表用设定画面,执行图表的保存设定和输出时的设定等。

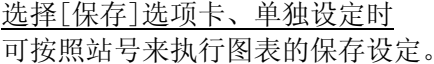

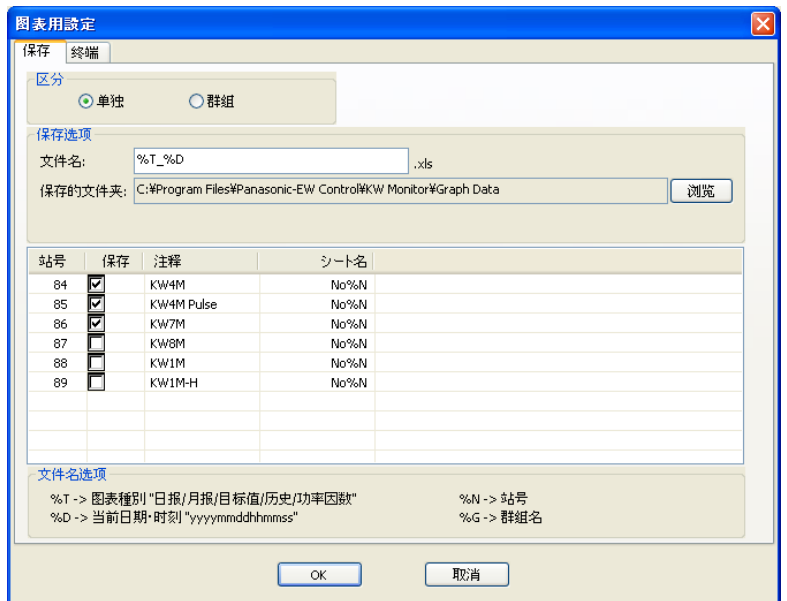

在[保存选项]中指定保存时的文件名。

※文件名中含有特殊字符时,在输出时将转换为规定的字符串,并进行保存。 例)%T %D →日报 20060901120005

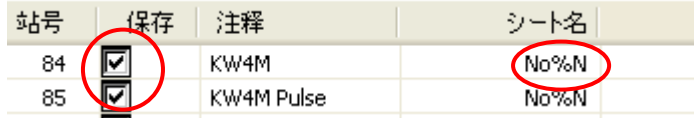

选中[保存]时,在[图表显示设置画面]中点击 [选择保存]后,将保存文件。 在[工作簿名称]中指定 Excel 文件的工作簿名称。 ※文件名中含有特殊字符时,在输出时将转换为规定的字符串,并进行保存  $\frac{1}{2}$  No%N →No01

# 选择[终端]选项卡、单独设定时

可按照各个站号来执行图表输出时的设定和需求设定值、功率因数设定值、监控有无的设定。

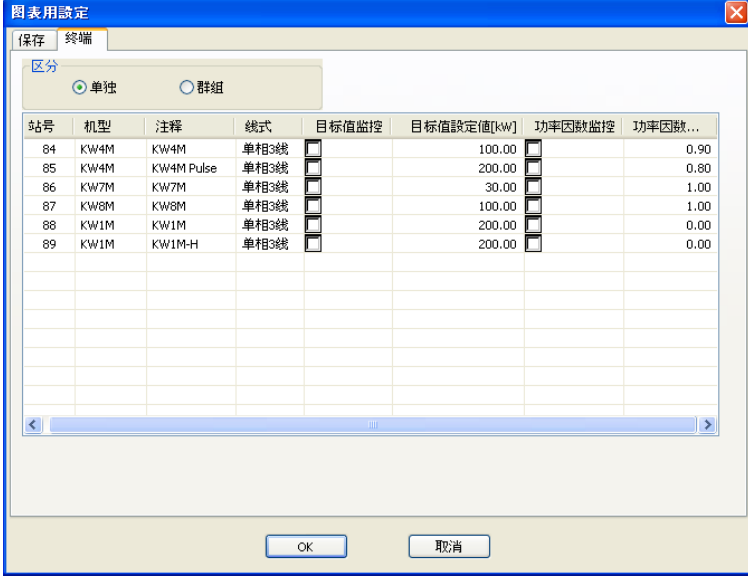

**Rosiell** 单相3线 单相3线 单相3线 |<br>| 单相3銭<br>| 单相3銭 单相2线 单相3线 单相3线 一札<br>三相8线<br>三相4线

**【 本言 1 国标值监控 在击**[线式]的单元格后,可选择终端的线式。

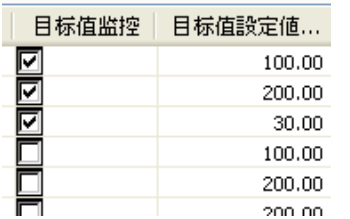

<u> DIDIDIDIDI</u>  $0.90$  $0.80$ 1.00 1.00  $0.00$  选中[需求监控]时,将执行该站号(终端)的需求监控。

在[需求设定值]的单元格中输入需求警报的输出阈值。

功率因数… | 功率因数监控]时,将对该站号(终端)执行功率因数监控。 在[功率因数设定值]的单元格中输入功率因数警报的输出阈值。 选择[保存]选项卡、群组设定时 可按照群组来执行保存设。

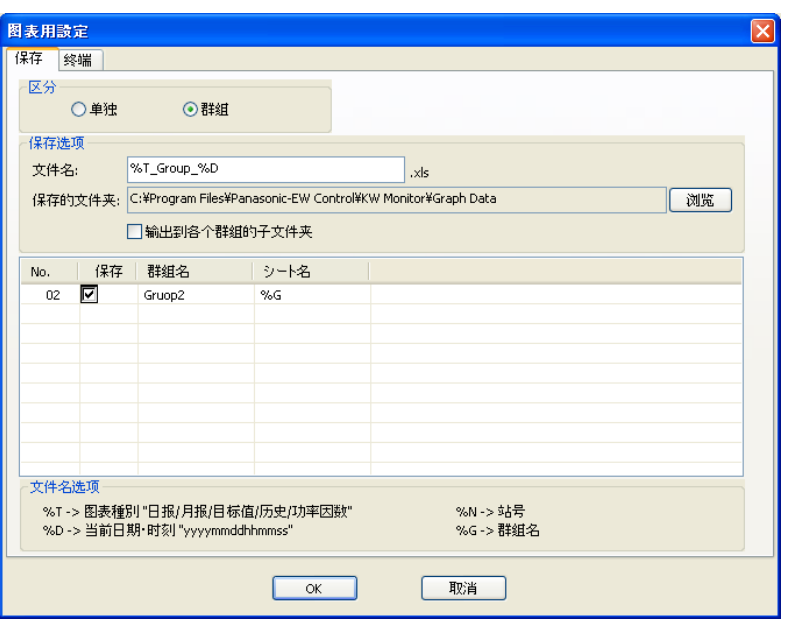

在[保存选项]中指定保存时的文件名。

※文件名中含有特殊字符时,在输出时将转换为规定的字符串,并进行保存。 例) %T\_Group\_%D → 日报\_Group\_20060901120005

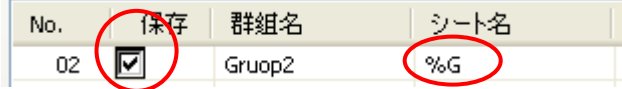

选中[保存]后,在[图表显示设置画面]中进行保存时, 将按照群组划分文件并进行保存。 在[工作簿名称]中指定 Excel 文件的工作簿名称。 ※文件名中含有特殊字符时,在输出时将转换为规定的字符串,并进行保存。 例) %G → 群组名称

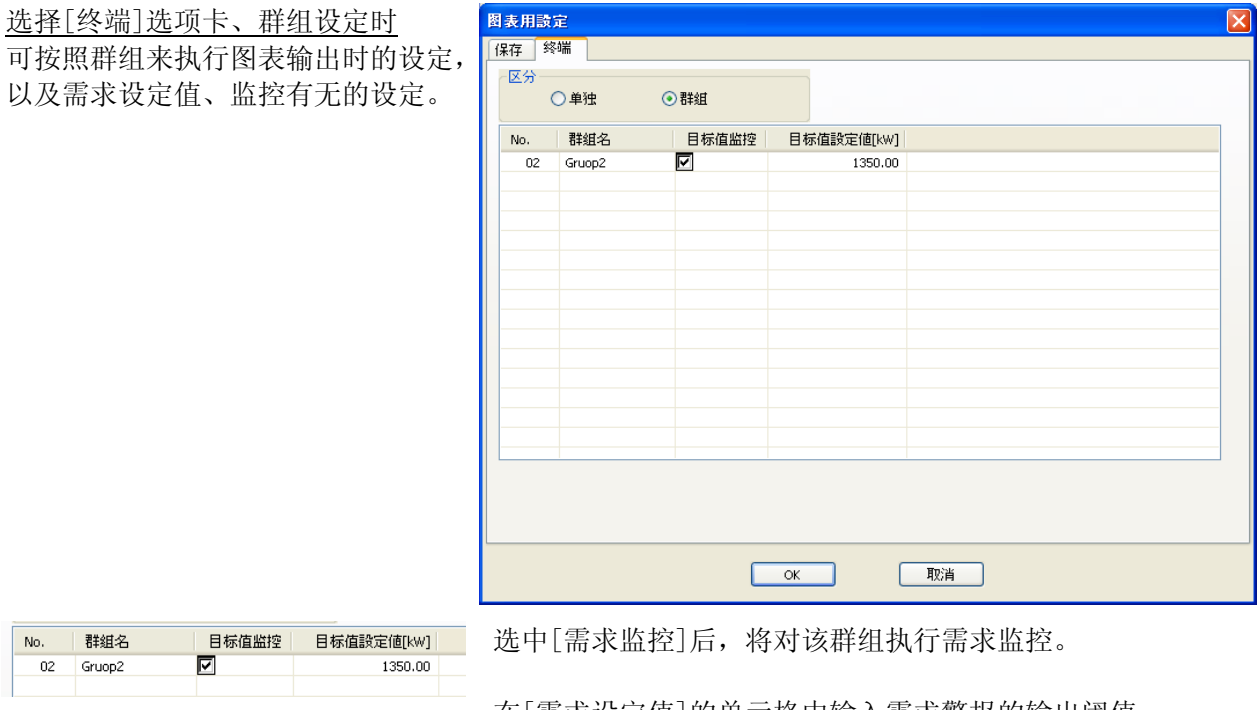

在[需求设定值]的单元格中输入需求警报的输出阈值。

<2>图表

打开图表显示设置画面,

选择显示/保存图表时的各种条件,对图表进行显示和保存。

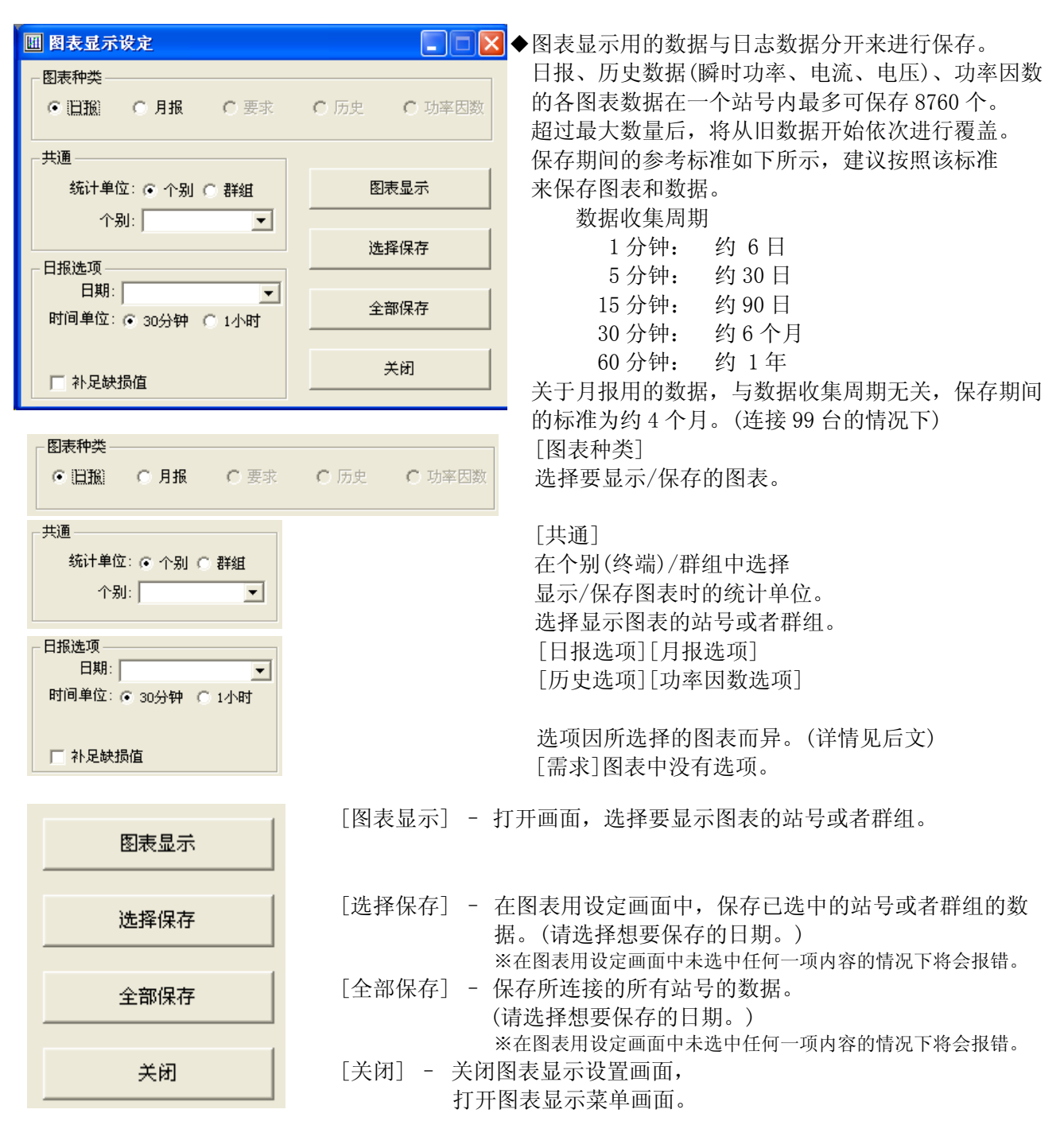

 选择图表显示的条件,点击[图表显示]后,打开 显示站号选择画面或者显示群组选择画面。 请在想要显示的站号/群组中打勾。

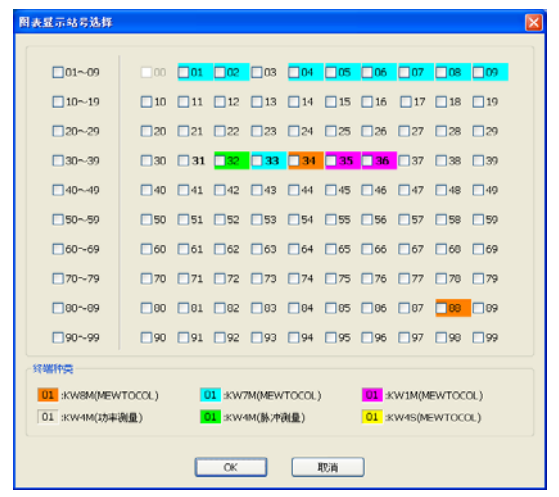

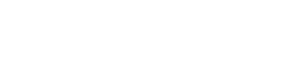

◎选择个别的情况下

统计单位

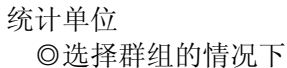

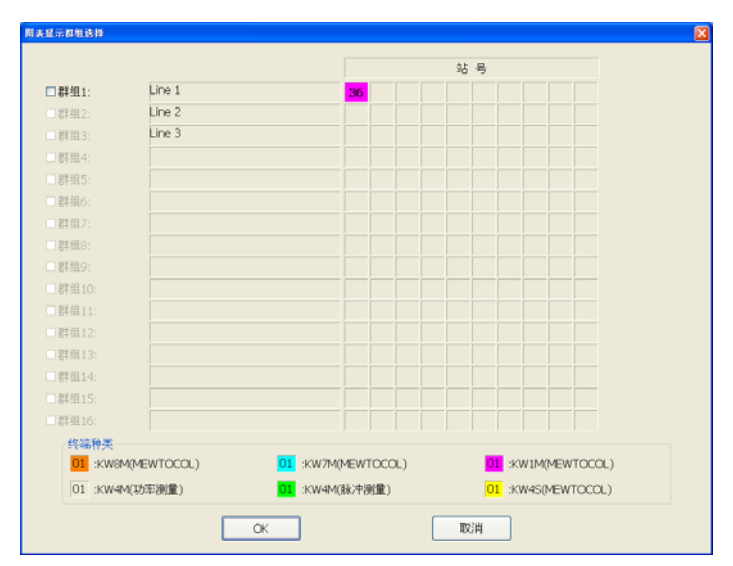

[OK] – 显示所选择的站号/群组的图表。 [取消] – 返回图表菜单。

### 选项选择项目的详情

### <日报选项> 日报选项 日期: ≖ 时间单位: ◎ 30分钟 ◎ 1小时 □ 补足缺损值

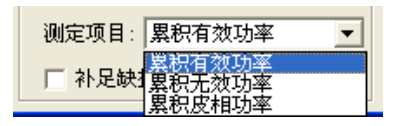

<月报选项>

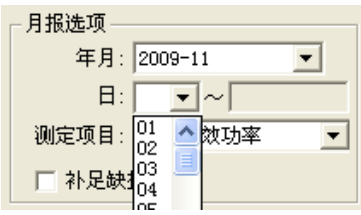

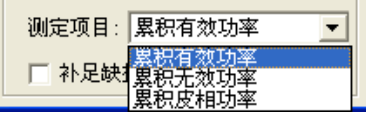

<历史选项>

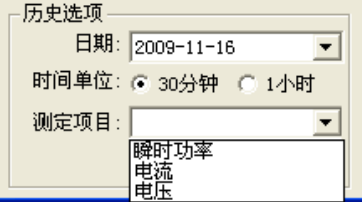

<功率因数选项>

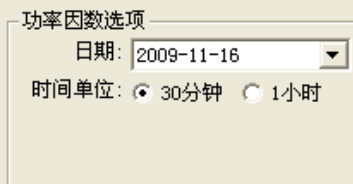

[日期]

选择显示/保存图表的数据的日期。

[时间单位]

在 30 分钟、1 小时中选择显示/保存图表中显示时间的间隔。

[增补缺损值]

选中该项目后,当所选择的时间单位内无有效数据时, 将根据前后的有效数据换算累计值,并进行增补。

※发生缺损的区间之后如仍无数据,则无法进行增补。

[测定项目]

所选择的站的机型为 KW8M 时, 可选择以下测量项目

- ·累计有效功率
- ·累计无效功率
- ·瞬时表观功率。
- [年月]

选择显示/保存图表的数据的年月。

[日]

对从所选日期开始的 1 个月之间的图表进行显示/保存。 [增补缺损值] 选中该项目后,当所选择的时间单位内无有效数据时,

将根据前后的有效数据换算累计值,并进行增补。 ※发生缺损的区间之后如仍无数据,则无法进行增补。

[测定项目]

所选择的站的机型为 KW8M 时,可选择以下测量项目

- ·累计有效功率
- ·累计无效功率
- ·瞬时表观功率。

[日期]

选择显示/保存图表的数据的日期。 [时间单位] 在 30 分钟、1 小时中选择显示/保存图表中显示时间的间隔。 [测定项目] 在瞬时功率/电流/电压 3 项目中选择显示项目。

[日期]

选择显示/保存图表的数据的日期。 [时间单位] 在 30 分钟、1 小时中选择显示/保存图表中显示时间的间隔。

![](_page_34_Figure_1.jpeg)

![](_page_34_Picture_2.jpeg)

![](_page_34_Picture_159.jpeg)

◎ 30分钟 ◎ 1小时

图表更新

时间单位

[前一天] – 将显示图表的日期更改为前一天。

[次日] - 将显示图表的日期更改为后一天。

### [显示选项]

可对所显示的图表颜色进行变更,并设定最大值、最小值、刻度数。

- [自动] 取消选中后可设定各个项目。
- [最大值] 可设定图表的上限值。
- [最小值] 可设定图表的下限值。

[刻度数] 可设定图表 Y 轴的分割数。

[时间单位] ※因图表种类不同,有时可能不显示。 在 30 分钟、1 小时中选择显示/保存图表中显示时间的间隔。

[图表更新] – 按照显示选项所设定的内容更新图表。

所显示的日期与当前日期不同时,将显示以下画面。

![](_page_34_Picture_17.jpeg)

[是] – 更新为当前的日期,更新图表。

[否] – 按照图表显示设置画面所设定的日期更新图表。

![](_page_34_Picture_160.jpeg)

显示文件保存对话框,请指定保存文件夹和 文件名,并进行保存。

[打印图表] – 对所显示的图表进行打印。

- ※使用该功能前,请事先登录打印机。
- ·向默认设定的打印机发送打印数据。
- ·打印方向固定为横向,但是其他设定内容则按照默认打印机的设定进行打印。

[关闭] – 关闭图表显示画面,打开图表显示设置画面。

![](_page_34_Picture_161.jpeg)

![](_page_35_Figure_1.jpeg)

![](_page_35_Picture_105.jpeg)

[上次] – 显示多个图表时,移动到前一个站号/群组的显示。

[下次] -显示多个图表时,移动到下一个站号/群组的显示。

<3>需求

要执行简易需求监控时,请点击图标。 点击[需求]后,执行需求监控。

![](_page_36_Picture_3.jpeg)

需求监控功能

需求是指 30 分钟的平均功率。 根据日志所收集的当前数据始终预测退出时(\*\*:00、\*\*:30)的需求值。 执行需求预测,当该预测值超过设定值时输出警报。 可按照站号或者群组来执行需求监控,但是对于在需求监控设定中未选中的站号和群组,即使点击图表显 示菜单的[需求]图标,也不会执行监控。 需求监控过程中,预测值超过需求监控的设定值时,将显示警报消息。 存在多个警报的情况下,将显示多个警报消息。

本软件的需求比较建议,因此请仅用作参考值。 另外,仅在[日志收集周期]设为[1 分钟、5 分钟、10 分钟]时可使用需求功能。 选择[15 分钟、30 分钟、60 分钟]的情况下无法使用。

<警报显示画面>

警报

发生警报时将显示消息,鸣响警报音。

站号: 08 需求报警

点击×按钮后,关闭警报画面,警报音停止。 ※有多个警报的情况下,将显示下一个站号、或者群组。 每次发生警报时,都将显示新的画面。

<4>功率因数

要监控简易功率因数时图标,请点击图标。 点击[功率因数]后,执行功率因数监控。

![](_page_36_Picture_13.jpeg)

功率因数监控功能

功率因数监控使用最新的日志数据来计算功率因数。

另外,功率因数低于设定值时将输出警报。功率因数监控可按照站号进行设定,但是对于在功率因数监控 设定中未选中的站号,即使点击图表显示菜单的[功率因数]图标,也不会执行监控。 功率因数监控过程中,功率因数低于设定值时,将会显示警报消息。 在多个警报的情况下,将显示多个警报消息。

本软件的功率因数比较建议,因此请仅用作参考值。 另外, 功率因数监控功能在 KW8M、KW7M、KW4M、KW1M、KW1M-H、KW1M-R 中可以使用。 KW4S 中无法使用。

<警报显示画面>

警报

发生警报时将显示消息,鸣响警报音。

### 站号: 08 发生功率因数警报

点击×按钮后,关闭警报画面,警报音停止。 ※有多个警报的情况下,将显示下一个站号、或者群组。 每次发生警报时,都将显示新的画面。

### <5> CSV 图表

使用 KW 监控所收集的日志文件(csv.格式)、从 KW8M 主机内存读取的日志文件(csv.格式)、DLU 内所保 存的日志文件(csv.格式)来制作图表。

![](_page_37_Picture_161.jpeg)

### ※DLU 内所保存的日志文件可使用的 csv.格式文件存在以下限制。 (环保型功率单元中内置的 DLU 专用数据)。

### <csv 的格式限制>

■CSV 文件实例

![](_page_37_Picture_162.jpeg)

图表显示项目(测量项目)→【行 2】输入到该单元格的字符将在显示项目列表中列出。 DT 地址→【行 4】

Date、Time→【列 A】、【列 B】分别输入到不同的单元格 其他列的排列顺序不作限制。

<文件内数据的限制>

·保存有 1 站各个数据的文件。(DT176,178,180 的组合有 1 组)

·保存有多个站的特定数据的文件。(仅 DT176 存在多个等)

## CSV文件种类

- KW监控日志
- 本体日志
- C DLU日志
- KW Monitor 日志站号 1

选择想要显示的图表的站号。 还可在空白栏的状态下打开文件夹,选择文件。※1

根据 CSV 文件种类和站号, 过滤器还适用于[打开文件]窗口。

![](_page_38_Picture_8.jpeg)

■未指定 KW Monitor 日志站号

![](_page_38_Picture_84.jpeg)

■主机日志站号 2

![](_page_38_Picture_85.jpeg)

※1: KW1M-H (对应 SD 卡型)中想要显示 SD 卡内所保存的文件时, 请按照文件类型 3(瞬时值详情)显示。

![](_page_39_Picture_71.jpeg)

 显示已打开的文件的[数据范围]。 在[显示范围]中输入想要显示的数据范围。

![](_page_39_Picture_72.jpeg)

![](_page_39_Picture_73.jpeg)

### [显示项目]

在列表中选择所需要的图表显示的项目。 电流及电压在(L1 电流,L2 电流等)列表中个别 显示,但是电流、电压均选择 L1,L2,L3 中的某一个值时, 将显示 3 个或者 2 个的图表。 无法实施个别显示。

[时间单位] 选择想要显示图表的时间单位。 横轴 60 点为可辨认的极限。

(1 分钟间隔的日志相当于 1 个小时的量。)

![](_page_39_Picture_74.jpeg)

[图表显示]-选择显示项目和时间单位,点击后显示图表。 [打印图表]-画面的硬件副本输出到打印机。 [保存]-以 EXCEL 保存图表和数据。 保存地址的文件夹可任意地进行变更。 [关闭]-退出 [CSV 图表]的显示。

# 第4章 其他

### 4.1 动作环境

OS: WindowsXP Professional, Windows Vista Business, Windows7 Professional ※ 图表数据保存功能仅在安装了 Microsoft Excel 97 以上版本的计算机中可以使用。

### 4.2 执行环境

CPU: Intel Celeron 700MHz 以上 内存: 98 系 OS 128MB 以上 NT 系 OS 256MB 以上 HDD: 程序 180MB 以上 数据 100MB 以上 画面字体:一般尺寸 ※ 连接 99 台 KW 系列主机, 且保存 10,000 行日志数据所需要的容量, 以及作为图表显示用数据在其他文 件中保存数据时最大文件容量的合计值。

### 4.3 对应机型

- ・ KW8M Eco-POWER METER
- ・ KW7M Eco-POWER METER
- ・ KW4M Eco-POWER METER(仅限 MEWTOCOL 型)
- ・ KW4S Eco-POWER METER
- ・ KW1M Eco-POWER METER
- ・ KW1M-H Eco-POWER METER
- ・ KW1M-R Eco-POWER METER

### 4.4 图像分辨率

1024×768 像素

### 4.5 显示颜色

High Color (16位)以上

### 4.6 通信协议

MEWTOCOL协议 (KW8M, KW7M, KW4M, KW4S, KW1M, KW1M-H, KW1M-R) ※KW8M、KW7M、KW1M、KW1M-H、KW1M-R 主机支持 MODBUS(RTU)协议,但是本软件中不能使用。 KW Monitor 仅对应 MEWTOCOL 协议。

### **4.7** 使用注意事项

本软件的规格以及帮助 手册的记载内容将来可能会有所变更,恕不另行通知, 敬请谅解。 Microsoft Windows, Windows XP,Vista 7,Microsoft Excel 是 Microsoft 公司在美国以及其他国家的注册商标。 帮助和手册中所记载的会社名称、产品名称是各个公司的商标以及注册商标。